# **RX3041 V2**

# **Benutzerhandbuch**

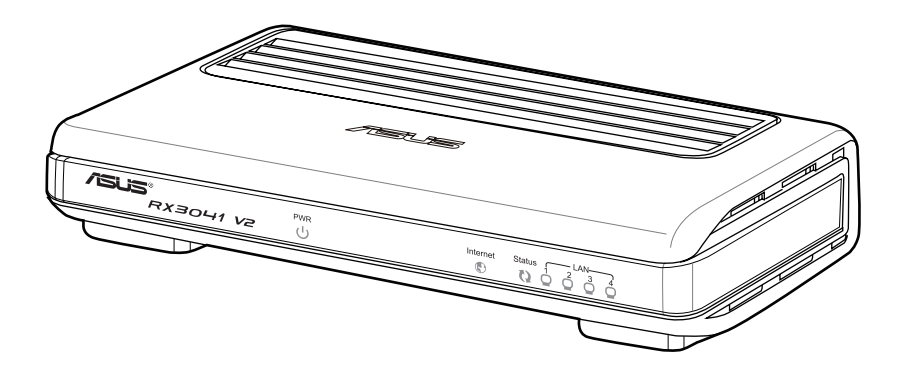

#### G5315

Erste Ausgabe V1 Februar 2010

#### **Copyright © 2010 ASUSTeK Computer Inc. Alle Rechte vorbehalten.**

Kein Teil dieses Handbuchs darf ohne vorherige schriftliche Genehmigung der ASUSTeK Computer Inc. ("ASUS") reproduziert, abgeschrieben, in einem abrufbaren System gespeichert, in irgendeine Sprache übersetzt oder mit irgendwelchen Mitteln oder in irgendeiner Form elektronisch, mechanisch, optisch, chemisch, durch Fotokopieren, manuell oder anderweitig übertragen werden. Hiervon ausgenommen ist die Erstellung einer Sicherungskopie für den persönlichen Gebrauch.

Die Garantie für dieses Produkt erlischt, wenn: (1) Das Produkt von nicht von ASUS schriftlich autorisierten Dienstleistungsunternehmen repariert, modifiziert oder in einer anderen Weise verändert wurde; oder (2) die Seriennummer des Produktes unkenntlich gemacht oder entfernt wurde.

ASUS BIETET DIESES HANDBUCH IN SEINER VORLIEGENDEN FORM AN, OHNE JEGLICHE GARANTIE, SEI SIE DIREKT ODER INDIREKT, EINSCHLIESSLICH, ABER NICHT BESCHRÄNKT AUF INDIREKTE GARANTIEN ODER BEDINGUNGEN BEZÜGLICH DER VERKÄUFLICHKEIT ODER EIGNUNG FÜR EINEN BESTIMMTEN ZWECK. IN KEINEM FALL IST ASUS, SEINE DIREKTOREN, LEITENDEN ANGESTELLTEN, ANGESTELLTEN ODER AGENTEN HAFTBAR FÜR JEGLICHE INDIREKTE, SPEZIELLE, ZUFÄLLIGEN ODER FOLGESCHÄDEN (EINSCHLIESSLICH SCHÄDEN AUFGRUND VON PROFITVERLUSTEN, GESCHÄFTSVERLUSTEN, NUTZUNGS-ODER DATENVERLUSTEN, UNTERBRECHUNG VON GESCHÄFTSABLÄUFEN ET CETERA), SELBST WENN ASUS VON DER MÖGLICHKEIT SOLCHER SCHÄDEN UNTERRICHTET WURDE, DIE VON DEFEKTEN ODER FEHLERN IN DIESEM HANDBUCH ODER AN DIESEM PRODUKT HERRÜHREN.

DIE TECHNISCHE DATEN UND INFORMATION IN DIESEM HANDBUCH SIND NUR ZU INFORMATIONSZWECKEN GEDACHT, SIE KÖNNEN JEDERZEIT OHNE VORANKÜNDIGUNG GEÄNDERT WERDEN UND SOLLTEN NICHT ALS VERPFLICHTUNG SEITENS ASUS ANGESEHEN WERDEN. ASUS ÜBERNIMMT KEINE VERANTWORTUNG ODER HAFTUNG FÜR JEGLICHE FEHLER ODER UNGENAUIGKEITEN, DIE IN DIESEM HANDBUCH AUFTRETEN KÖNNTEN, EINSCHLIESSLICH DER DARIN BESCHRIEBENEN PRODUKTE UND SOFTWARE.

Die in diesem Handbuch erscheinenden Produkt- und Firmennamen können eingetragene und urheberrechtlich geschützte Handelsmarken der jeweiligen Firmen sein und werden nur zur Identifizierung oder Erläuterung und im Interesse der Inhaber verwendet, ohne die Absicht zu verfolgen, die Rechte zu verletzen.

# Inhalt

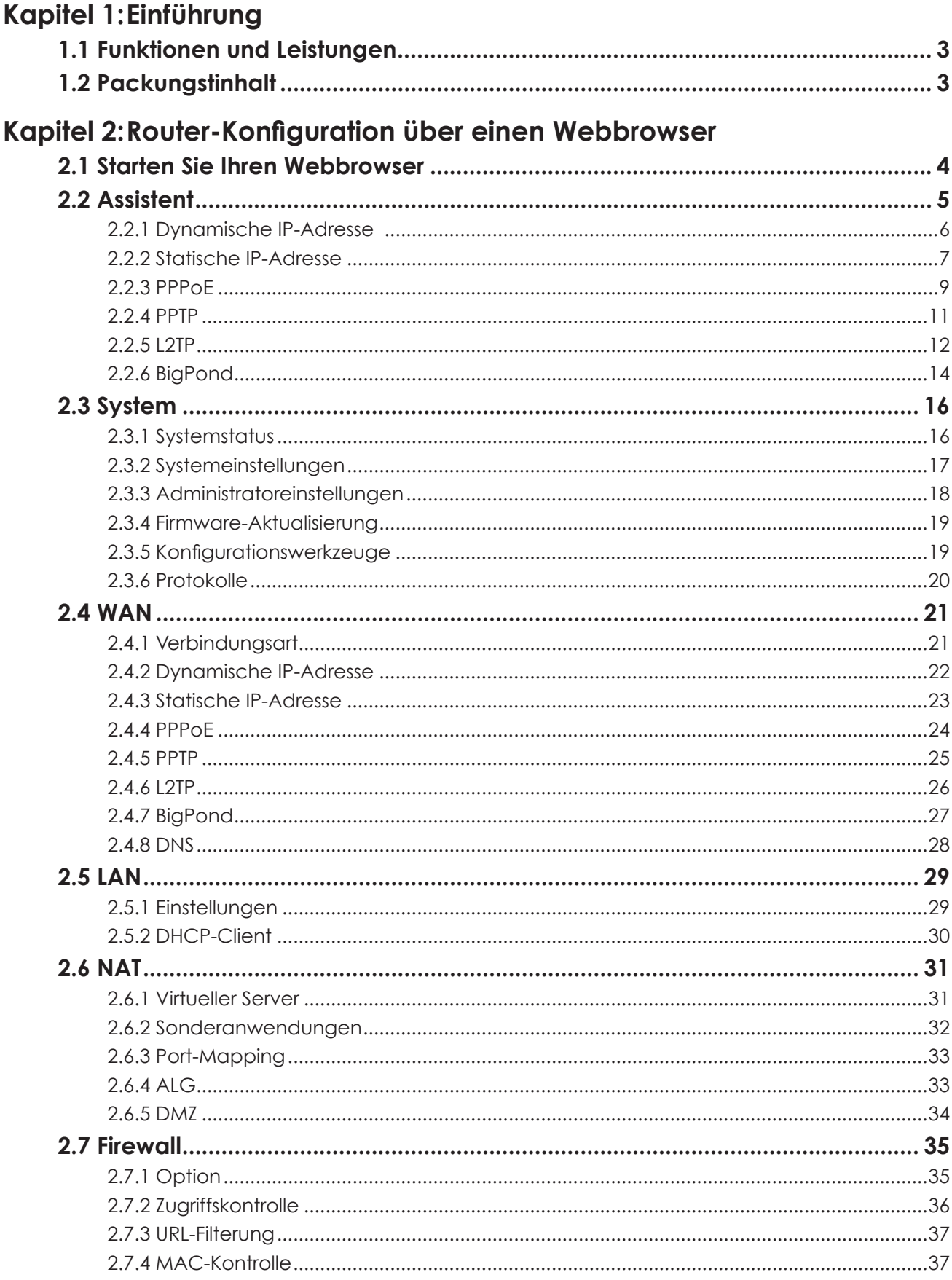

# Inhalt

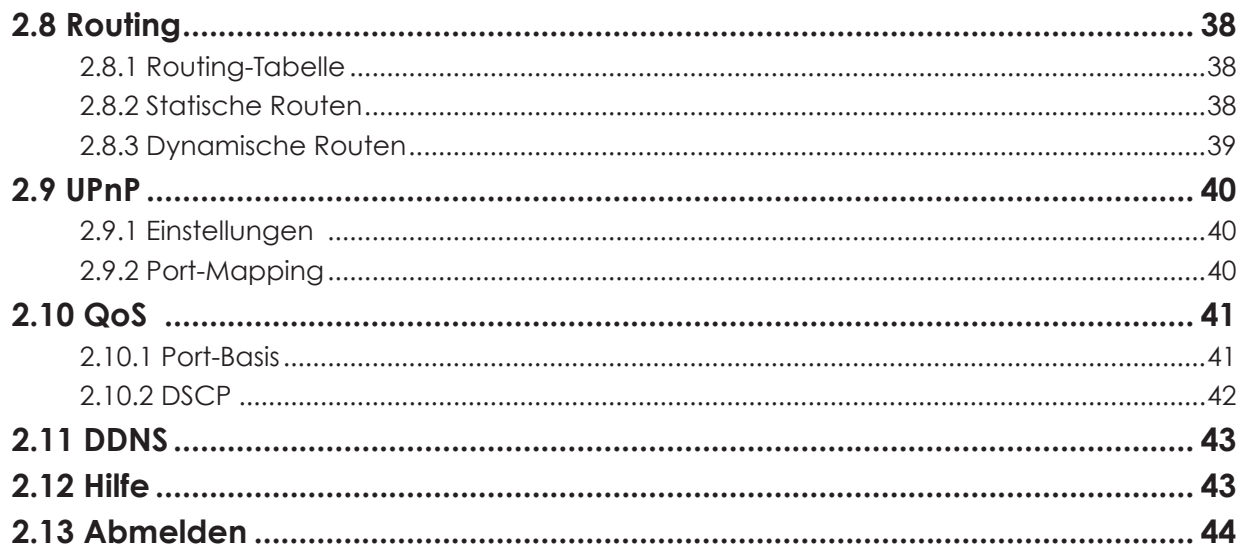

# **Kapitel 1:Einführung**

Herzlichen Glückwunsch zum Kauf eines ASUS RX3041 V2 Routers. Bei diesem Router handelt es sich um ein qualitativ hochwertiges und solides Internet Routing-Gerät, das es mehreren Benutzern gleichzeitig ermöglicht, eine Internetverbindung durch ein Kabel- oder DSL-Modem zu benutzen. Installieren Sie den Router, schließen Sie ihn an ein Kabel-/DSL-Modem an, und surfen Sie ohne weitere Anstrengung im Internet. Der Router agiert auch als 10/100Mbps 4-Port Ethernet-Switch und kann mit allen Ports, die MDI/MDIX unterstützen, über ein CAT5- Kabel mit anderen Routern oder Switches verbunden werden. Damit bietet dieser Router eine Komplettlösung für kleine und mittelständische Unternehmen (Small and Medium-sized Business, SMB) sowie kleine Büros und Heimarbeitsplätze (Small Office/Home Office, SOHO), ein sofort in Betrieb zu nehmendes Netzwerk für die Gegenwart und Flexibilität und Ausbaufähigkeit und Geschwindigkeit für die Zukunft.

# **1.1 Funktionen und Leistungen**

#### • *Einfacher 3-Schritte Einstellungsassistent*

Alle Benutzer können den Router über den einfachen Online-Assistenten in 3 Schritten einrichten und die Internet-Verbindung gemeinsam benutzen.

#### *• Benutzerfreundliches grafische Web-Schnittstelle*

Die ASUS-spezifische und benutzerfreundliche Schnittstelle erleichtert das Installieren des Routers.

#### *• DHCP-Server-Unterstützung*

Diese Funktion stellt auf Wunsch eine dynamische IP-Adresse für Ihren PC und andere Geräte zur Verfügung. Der Router arbeitet für Ihre LAN-Geräte als DHCP-Server.

#### *• Unterstützung für mehrere DMZ-Hosts*

Ein PC in Ihrem LAN kann für uneingeschränkte 2-Wege-Kommunikation mit Servern oder einzelnen Internetnutzern konfiguriert werden.

#### *• Unterstützung für PPTP and PPPoE*

Die Internetverbindung (WAN-Port) unterstützt PPPoE (PPP over Ethernet) und PPTP (Point-to-Point Tunnel Protocol), sowie die Direktverbindung.

# **1.2 Packungsinhalt**

- 1x RX3041 V2 Router
- 1x Netzteil
- 1x CD mit darauf enthaltenen Benutzerhandbuch
- Schnellstartanleitung

# **Kapitel 2:Router Konfiguration über einen Webbrowser**

Der Router wird mit einem auf dem Internet basierenden Konfigurationsprogramm geliefert. Dieses Programm können Benutzer von jedem in das LAN des RX3041 V2 Routers integrierten Client aus abrufen. Es wird empfohlen, entweder Microsoft Internet Explorer 6.0 oder spätere Versionen, oder Netscape Navigator 4.7 oder spätere Versionen zu verwenden. Bevor Sie Ihren Router konfigurieren können, benötigen Sie die folgenden Informationen von Ihrem ISP:

- a) Hat Ihr ISP Ihnen eine feste oder eine dynamische IP-Adresse zugeteilt? Wenn Sie eine statische IP-Adresse haben, wie lautet sie?
- b) Benutzt Ihr ISP PPPoE? Wenn ja, was ist Ihr PPPoE-Benutzer-name und Passwort?

Wenn Sie diese Fragen nicht selbst beantworten können, wenden Sie sich bitte an Ihren ISP.

# **2.1 Starten Sie Ihren Webbrowser**

Um das Konfigurationsprogramm zu verwenden, müssen Sie Ihren Internet Browser (MS IE 6.0 oder höher, Netscape Navigator 4.7 oder höher) starten.

*Schritt 1:* Geben Sie die Standard-IP-Adresse des RX3041 V2 Routers, **http://192.168.1.1** , in das Adressfeld ein und drücken Sie die Eingabetaste:

A Internet Explorer cannot display the webpage - Windows Internet E e http://192.168.1.1/  $+4$ ٠ ×

**Schritt 2:** Tragen Sie im Anmeldefenster, welches daraufhin erscheint, "admin" sowohl als Benutzernamen als auch als vorläufiges Passwort ein, und klicken Sie "OK", um sich einzuloggen.

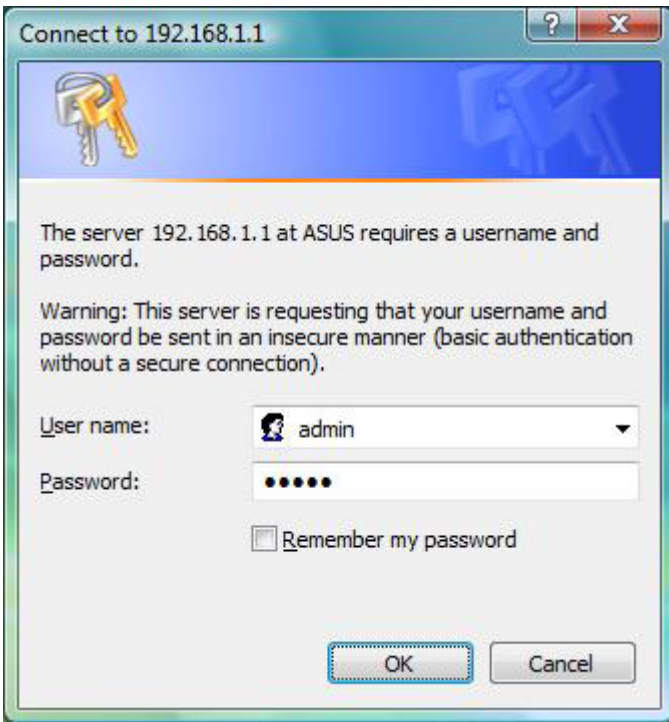

## **2.2 Assistent**

Im daraufhin erscheinenden Fenster können Sie die Grundein-stellungen des Routers, so wie Host-Name, Domainname, Zeitzone und Winterzeit/Sommerzeit eingeben. Klicken Sie auf "Next", um die WAN-Einstellungen zu aktualisieren.

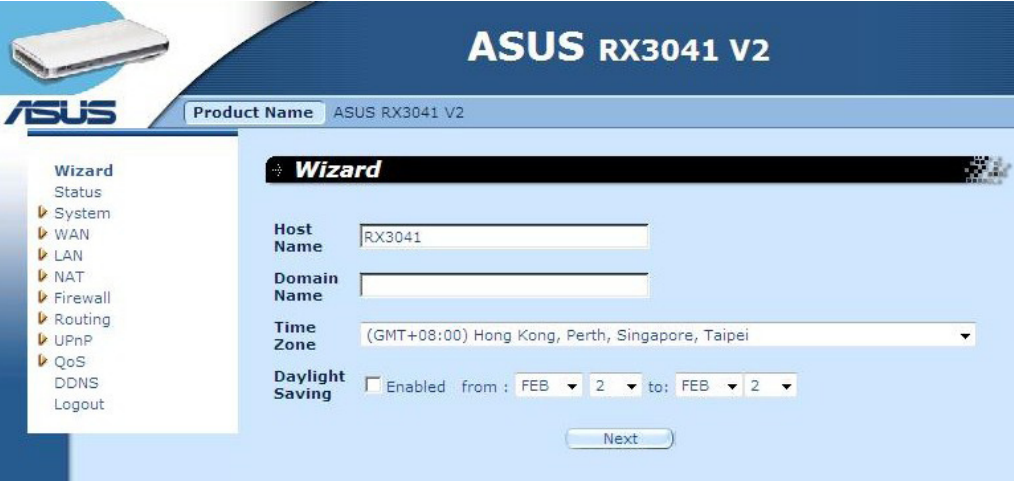

**Host Name:** Tragen Sie den Namen eines Hosts ein, sofern vom ISP vorgegeben (Standardname: **RX3041 V2**).

**Domain Name:** Tragen Sie einen Domainnamen ein, sofern vom ISP vorgegeben.

**Time Zone:** Wählen Sie die Zeitzone des Landes aus, in dem Sie sich derzeit befinden, und der Router legt seine Zeiteinstellung danach fest.

**Daylight Saving:** Der Router kann bei der Zeitangabe auch Sommer- und Winterzeit berücksichtigen. Zu dieser Konfiguration müssen Sie das Kästchen markieren.

**Next:** Klicken Sie auf "Next", um Ihre WAN-Einstellungen zu aktualisieren.

Im folgenden Fenster können Benutzer die Art Ihrer WAN-Verbindung, z.B. Dynamische IP-Adresse, Statische IP-Adresse oder PPPoE...usw. festlegen. Nachdem Sie die Verbindungseinstellungen eingerichtet haben klicken Sie auf "Next", um die DNS-Einstellungen zu aktualisieren .

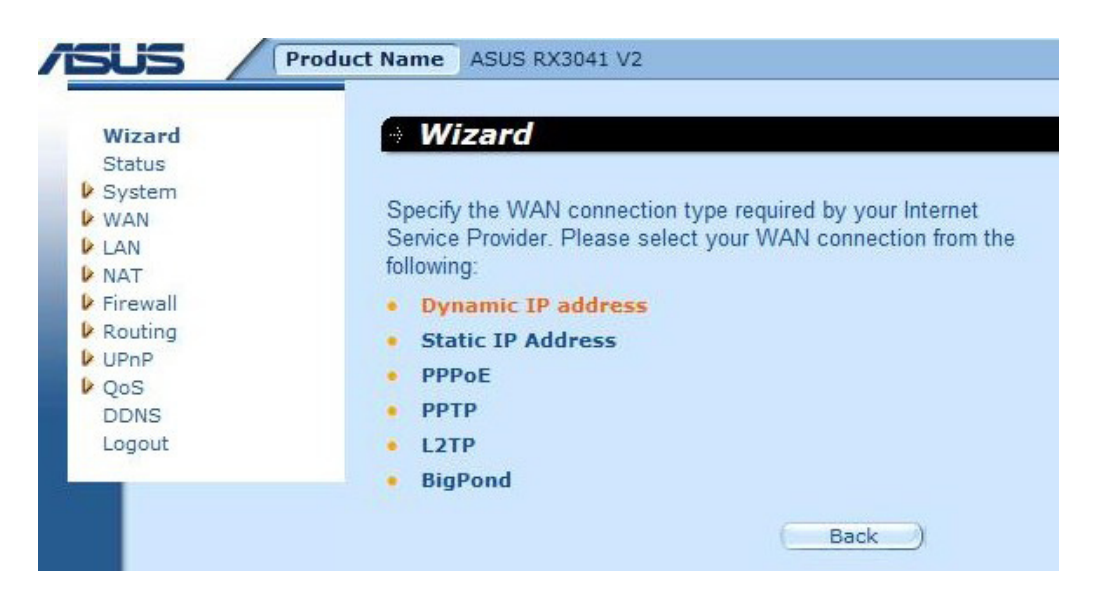

#### **2.2.1 Dynamische IP-Adresse**

So beziehen Sie eine IP-Adresse automatisch von Ihrem ISP.

**Schritt 1:** Wählen Sie als WAN-Verbindungsart "**Dynamic IP address**".

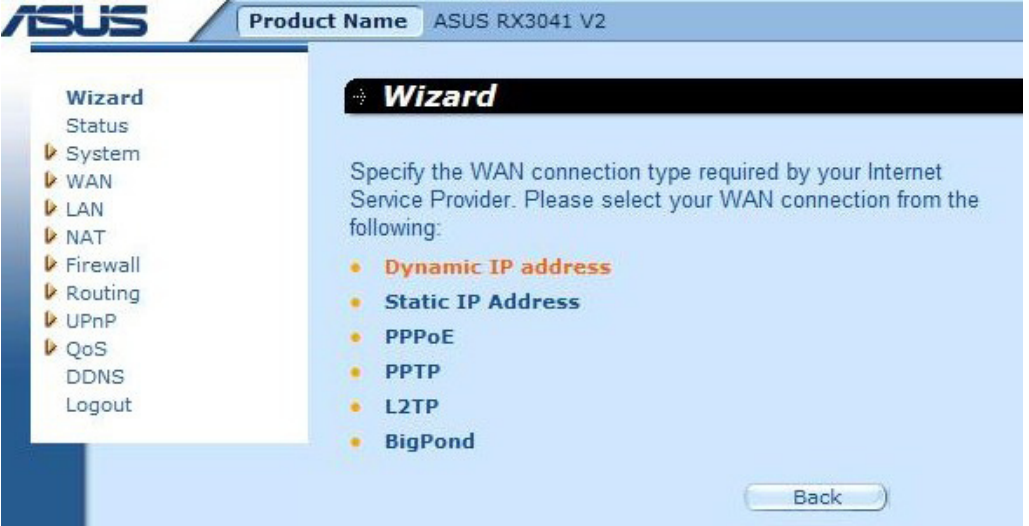

**Schritt 2:** Aktivieren Sie "**MAC Cloning**" und geben Sie unter "**MAC address**" Ihre MAC-Adresse ein. Sie können auch auf "**Clone MAC**" klicken, um die MAC-Adresse der Netzwerkkarte Ihres ISP zu kopieren und die WAN-MAC-Adrese durch diese MAC-Adresse zu ersetzen. Klicken Sie auf "**Next**", um fortzufahren.

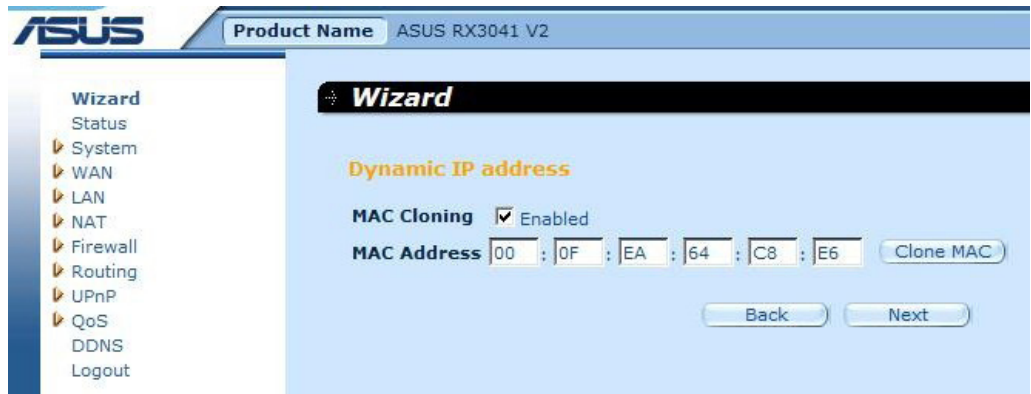

**Schritt 3:** Die Aktivierung der DNS-Einstellung ist erforderlich, geben Sie dazu die Adresse(n) des DNS-Server ein. Klicken Sie auf "**Finish**", um die Einstellungen zu speichern.

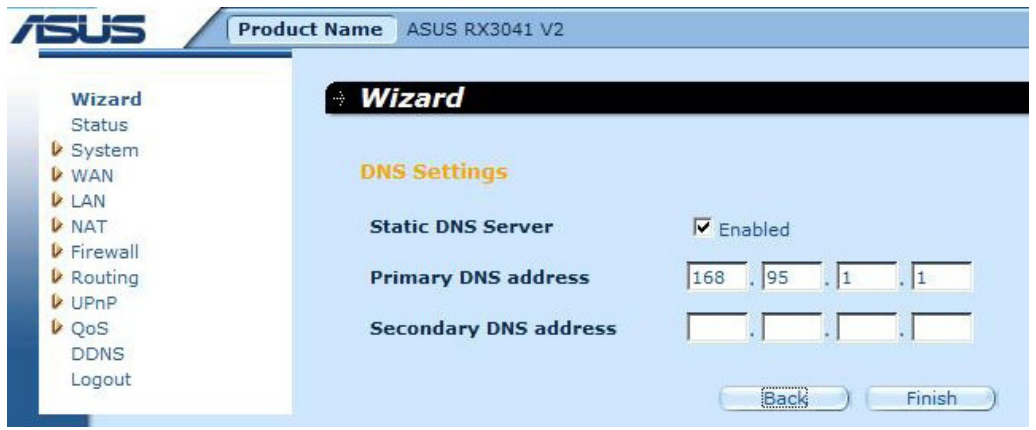

Schritt 4: Nach der Fertigstellung des Assistenten, wird auf der Konfigurationsseite **Success** angezeigt.

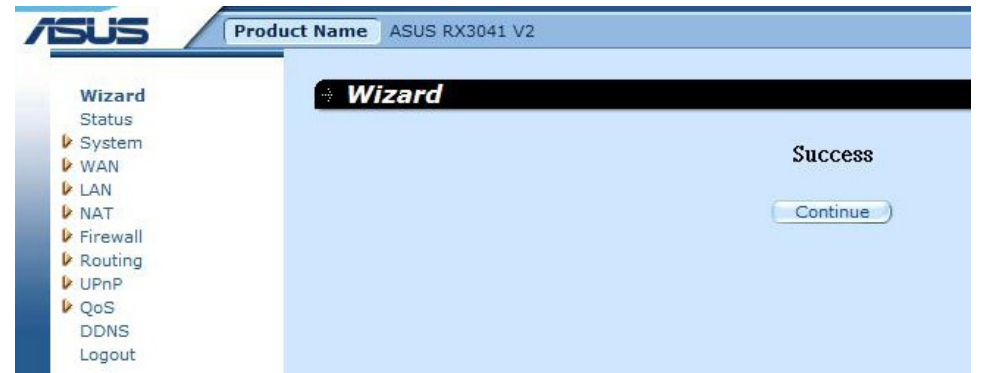

**Schritt 5:** Sie können auf dem Statusbildschirm den Status der dynamischen IP-Verbindung sehen.

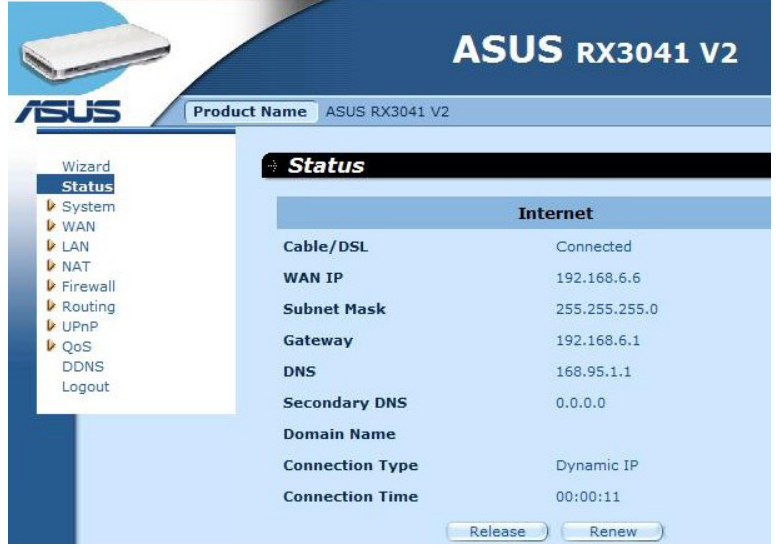

#### **2.2.2 Statische IP-Adresse**

Wenn Ihr Router mit einer festen IP xDSL verbunden ist, klicken Sie auf **Static IP address**, um die vom ISP erhaltene IP-Adresse und den Gateway einzugeben.

**Schritt 1:** Wählen Sie als WAN-Verbindungsart "**Static IP address**".

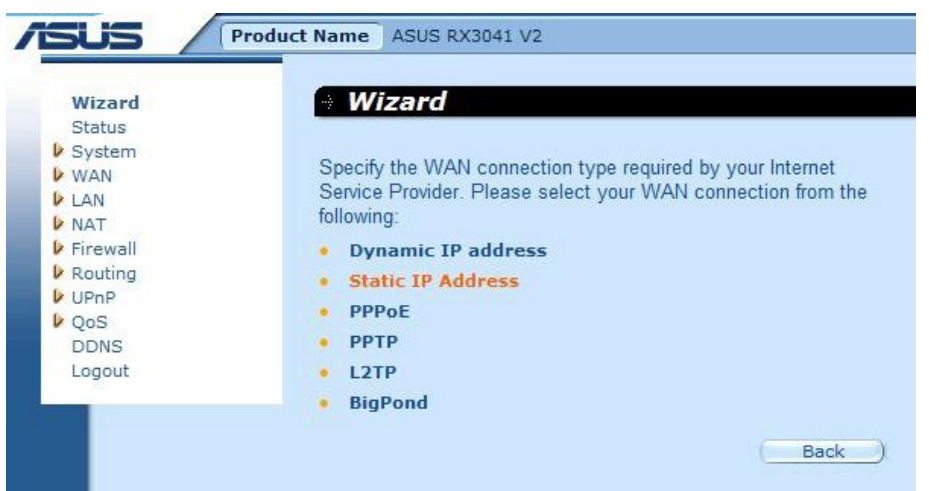

**Schritt 2:** Geben Sie die statische IP-Adresse von Ihren ISP ein und klicken Sie auf "**Next**", um fortzufahren.

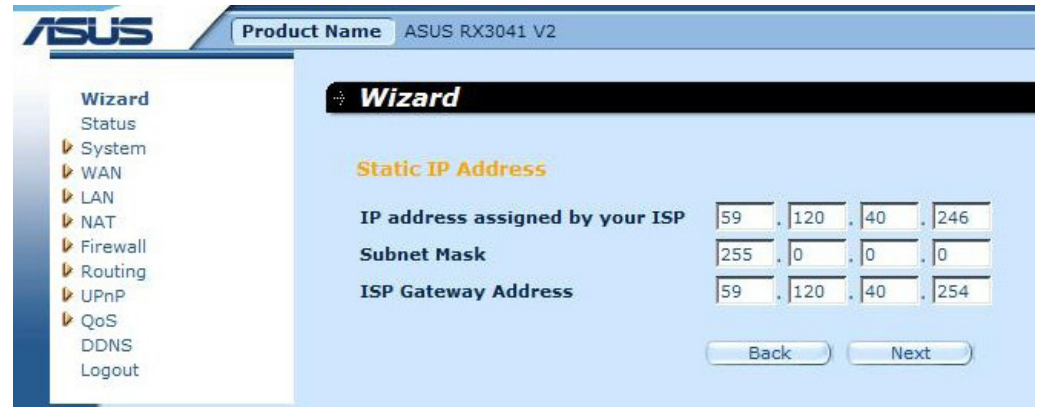

**Schritt 3:** Die Aktivierung der DNS-Einstellung ist erforderlich, geben Sie dazu die Adresse(n) des DNS-Server ein. Klicken Sie auf "**Finish**", um die Einstellungen zu speichern.

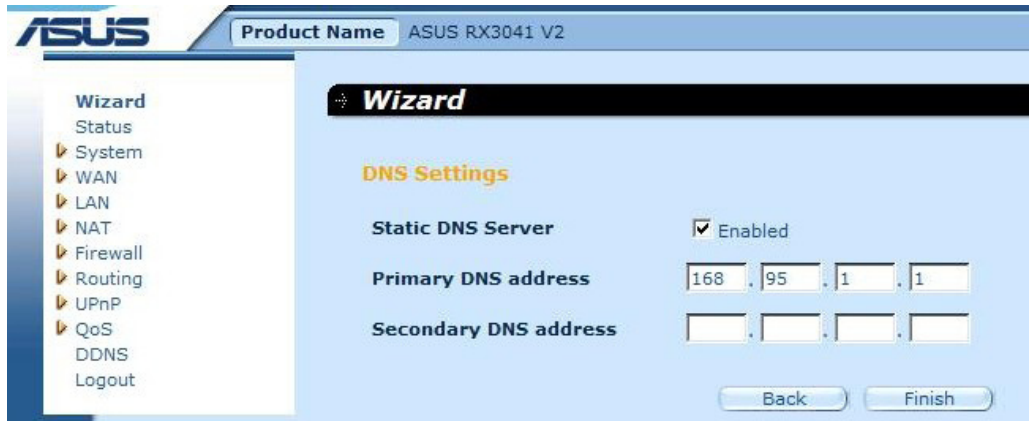

Schritt 4: Nach der Fertigstellung des Assistenten, wird auf der Konfigurationsseite **Success** angezeigt.

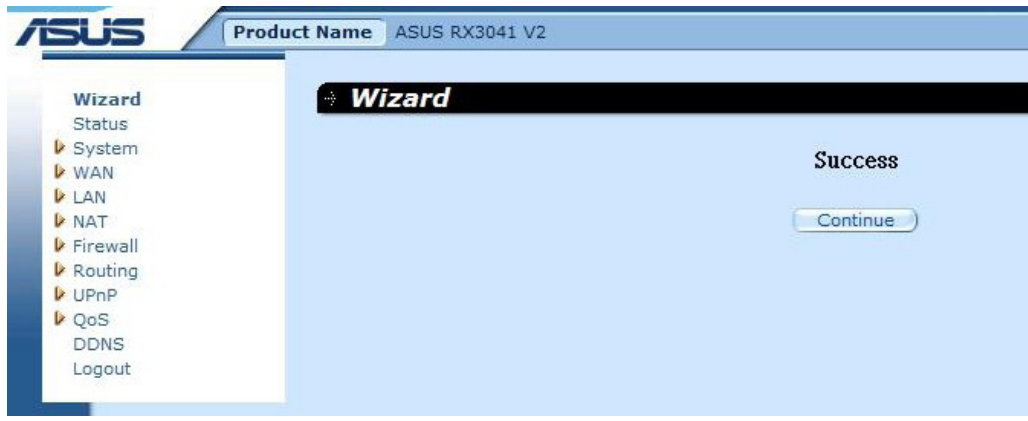

**Schritt 5:** Sie können auf dem Statusbildschirm den Status der staischen IP-Verbindung sehen.

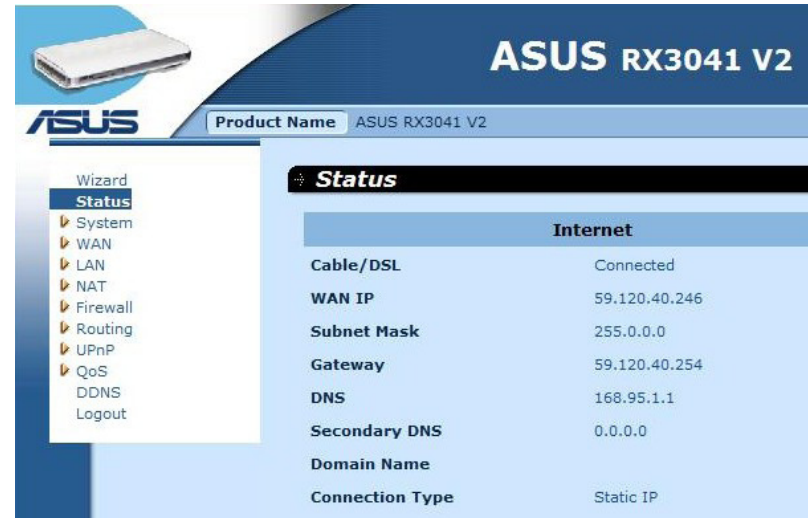

#### **2.2.3 PPPoE**

Wenn Ihre Router mit Dial-Up xDSL verbunden ist, klicken Sie auf Dial-Up xDSL, um die vom ISP erhaltenen Anmeldedaten einzugeben.

**Schritt 1:** Wählen Sie als WAN-Verbindungsart "**PPPoE**".

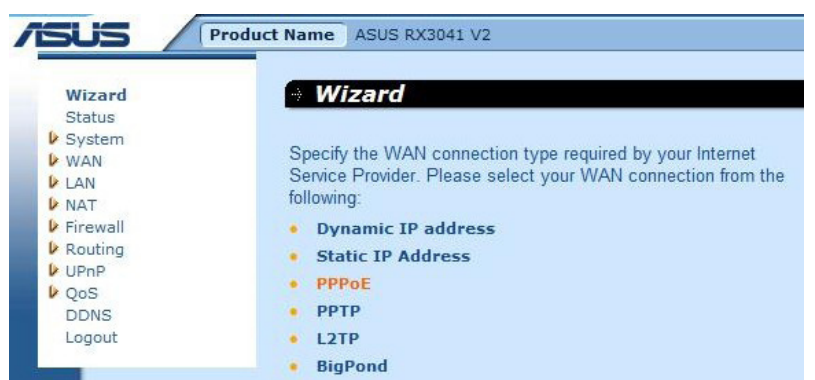

**Schritt 2:** Geben Sie den vom ISP erhaltenen PPPoE-Kontonamen und das Passwort ein und klicken Sie dann auf "**Next**", um fortzufahren.

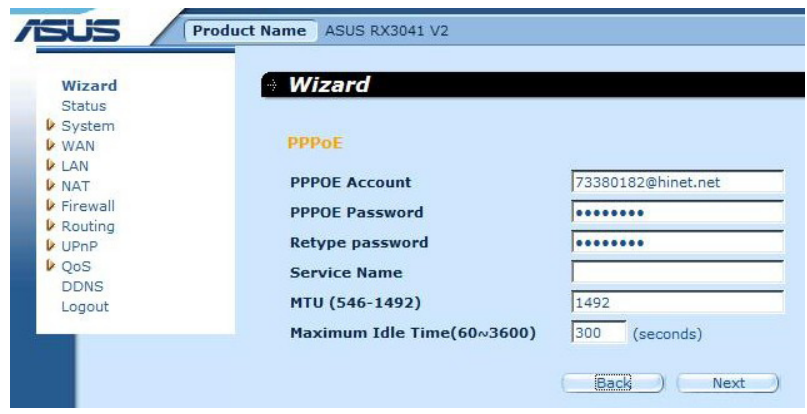

Step 3: Die Aktivierung der DNS-Einstellung ist erforderlich, geben Sie dazu die Adresse(n) des DNS-Server ein. Klicken Sie auf "**Finish**", um die Einstellungen zu speichern.

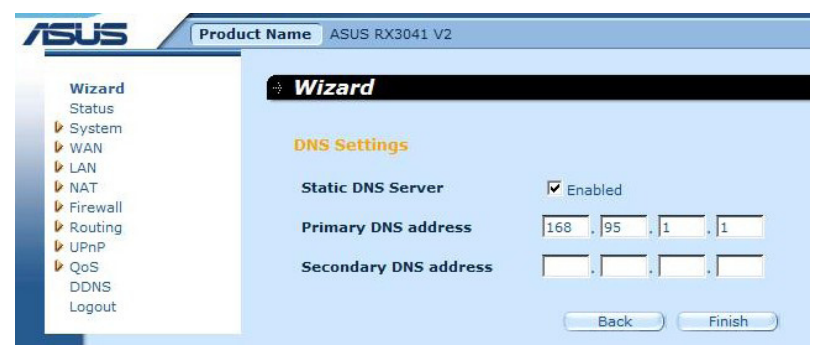

**Step 4:** Nach der Fertigstellung des Assistenten, wird auf der Konfigurationsseite **Success** angezeigt.

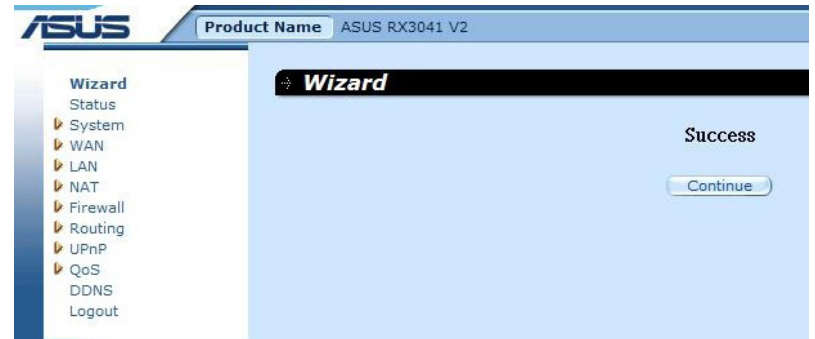

**Step 5:** Sie können auf dem Statusbildschirm den Status der PPPo-Verbindung sehen.

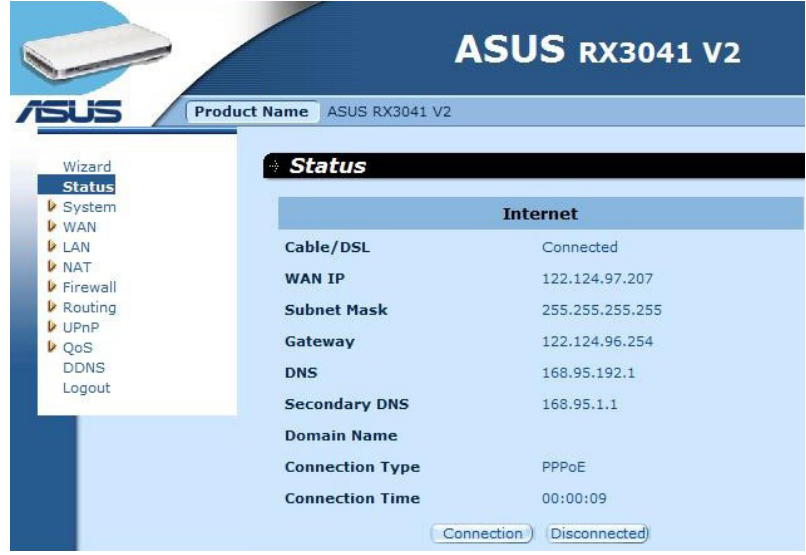

#### **2.2.4 PPTP**

Wenn Ihr Router mit PPTP verbunden ist, klicken Sie auf PPTP, um die vom ISP erhaltenen Anmeldedaten einzugeben.

**Schritt 1:** Wählen Sie als WAN-Verbindungsart "**PPTP**".

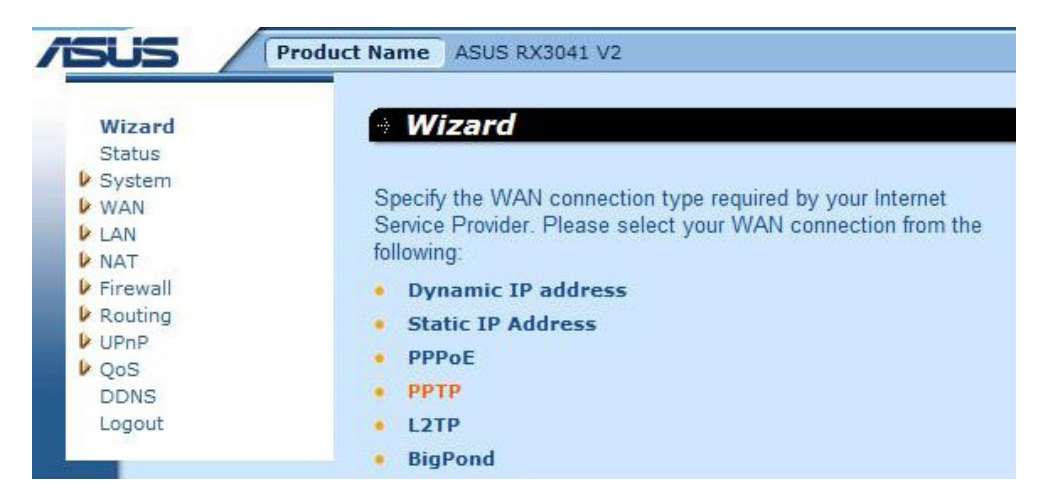

**Schritt 2:** Geben Sie den vom ISP erhaltenen PPTP-Kontonamen, das Passwort die Service-IP-Adresse, die WAN-IP-Adresse, die Subnetzmaske und den Gateway ein und klicken Sie auf "**Next**", um fortzufahren.

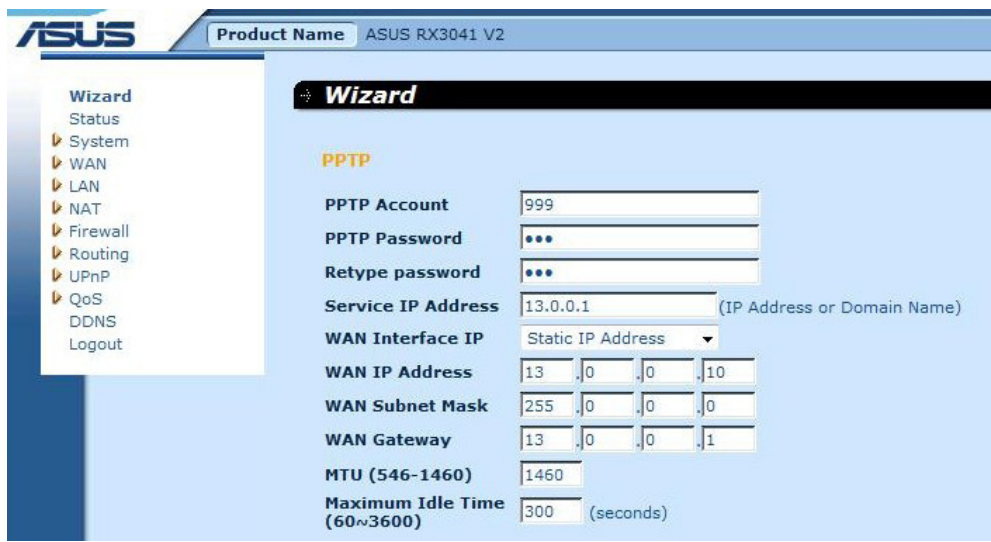

**Schritt 3:** Die Aktivierung der DNS-Einstellung ist erforderlich, geben Sie dazu die Adresse(n) des DNS-Server ein. Klicken Sie auf "**Finish**", um die Einstellungen zu speichern.

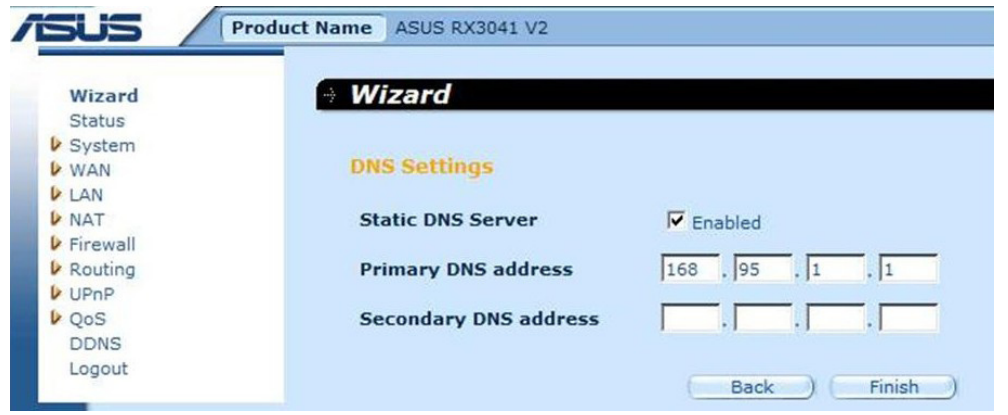

**Schritt 4:** Nach der Fertigstellung des Assistenten, wird auf der Konfigurationsseite **Success** angezeigt.

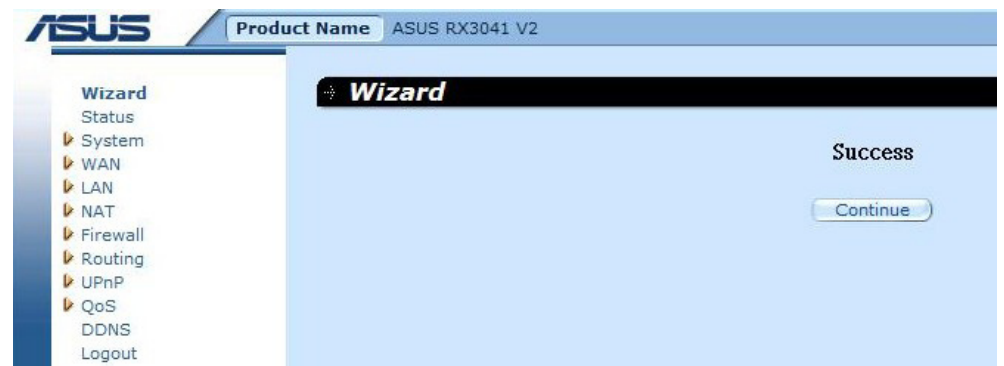

Schritt 5: Sie können auf dem Statusbildschirm den Status der PPTP-Verbindung sehen.

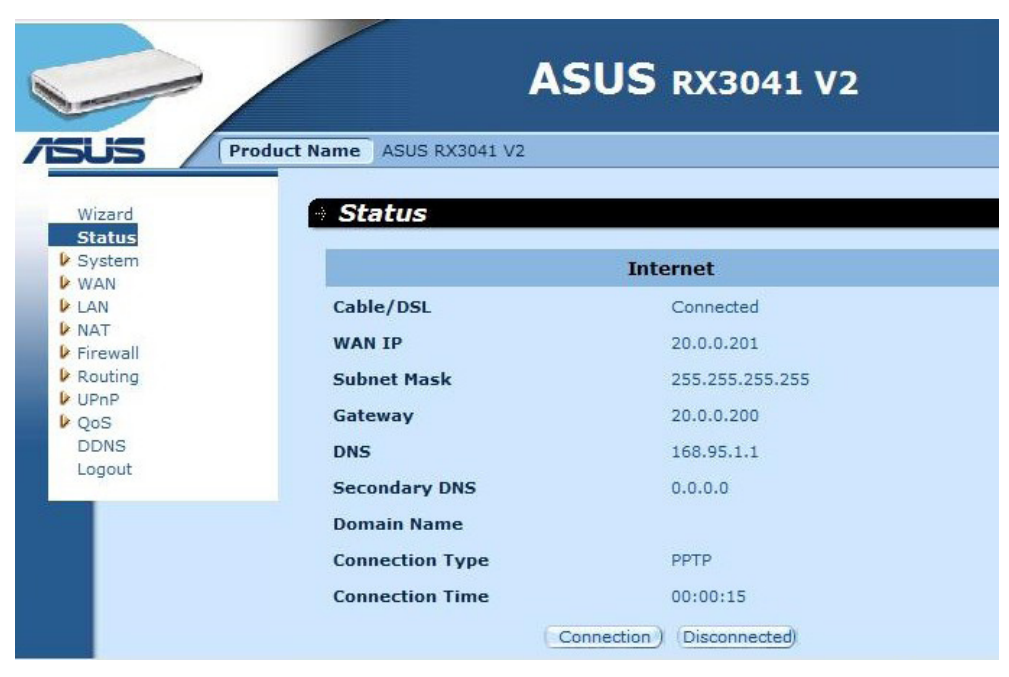

#### **2.2.5 L2TP**

Wenn Ihr Router mit L2TP verbunden ist, klicken Sie auf L2TP, um die in Ihrem ISP erhaltenen Anmeldedaten einzugeben.

**Schritt 1:** Wählen Sie als WAN-Verbindungsart "**L2TP**".

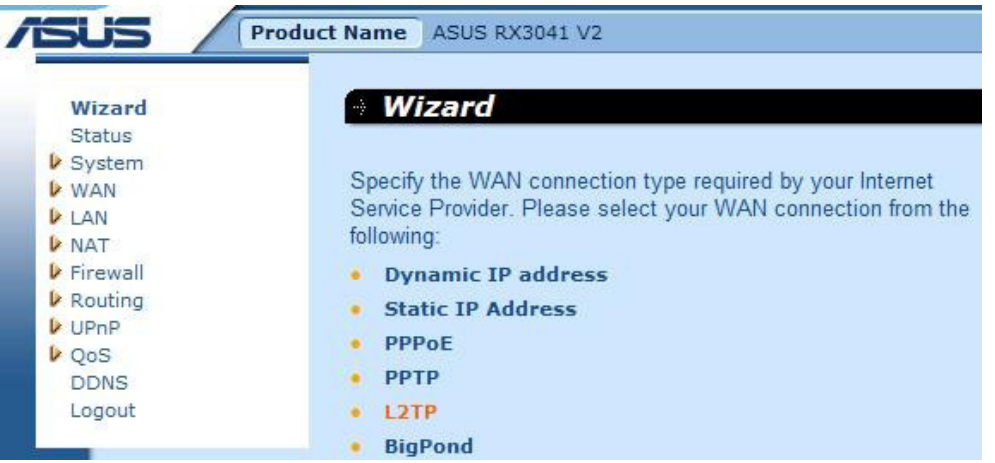

**Schritt 2:** Geben Sie den vom ISP erhaltenen L2TP-Kontonamen, das Passwort die Service-IP-Adresse, die WAN-IP-Adresse, die Subnetzmaske und den Gateway ein und klicken Sie auf "**Next**", um fortzufahren.

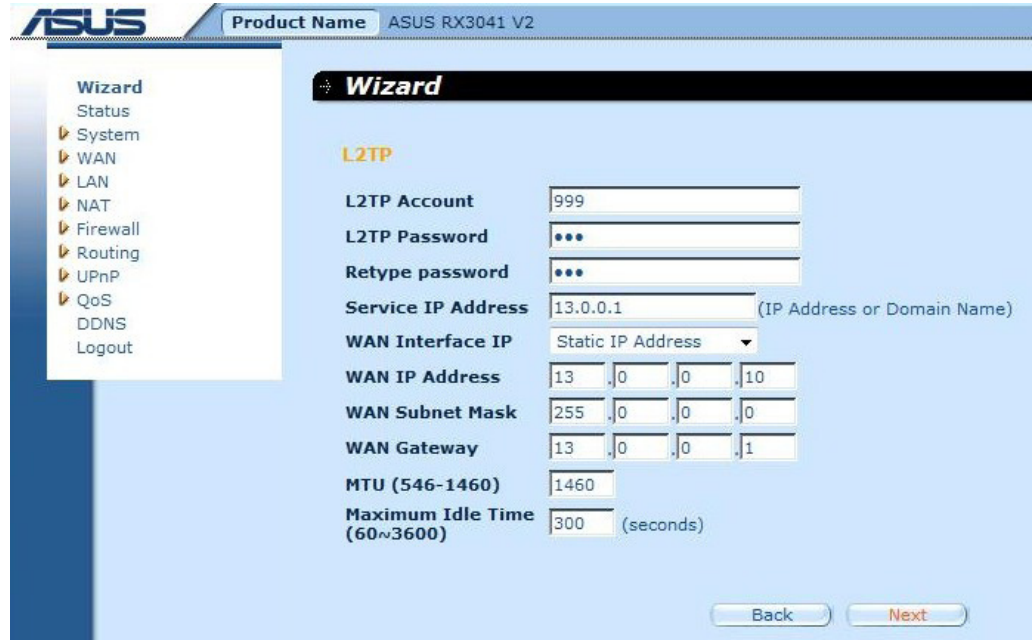

**Schritt 3:** Die Aktivierung der DNS-Einstellung ist erforderlich, geben Sie dazu die Adresse(n) des DNS-Server ein. Klicken Sie auf "**Finish**", um die Einstellungen zu speichern.

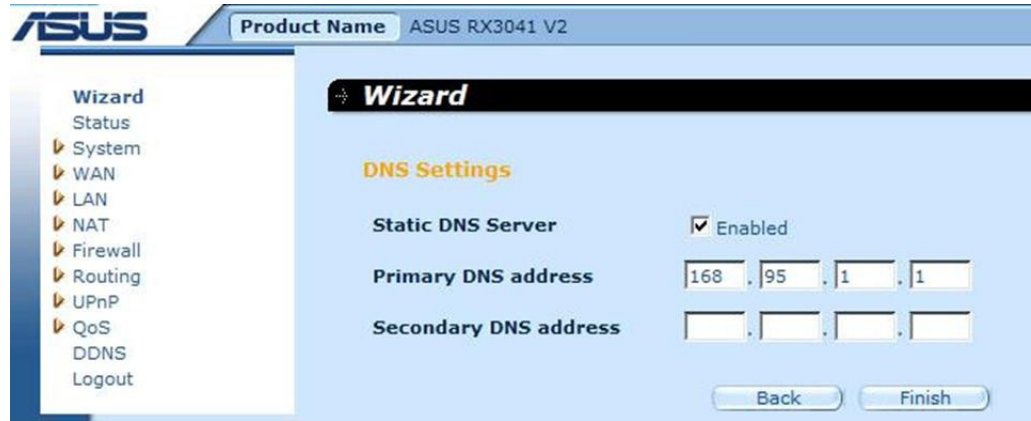

**Schritt 4:** Nach der Fertigstellung des Assistenten, wird auf der Konfigurationsseite **Success** angezeigt.

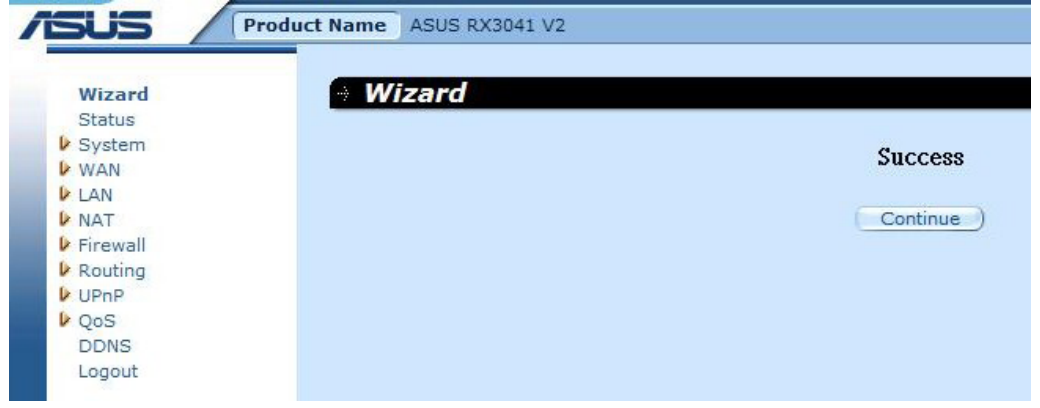

**Schritt 5:** Sie können auf dem Statusbildschirm den Status der L2TP-Verbindung sehen.

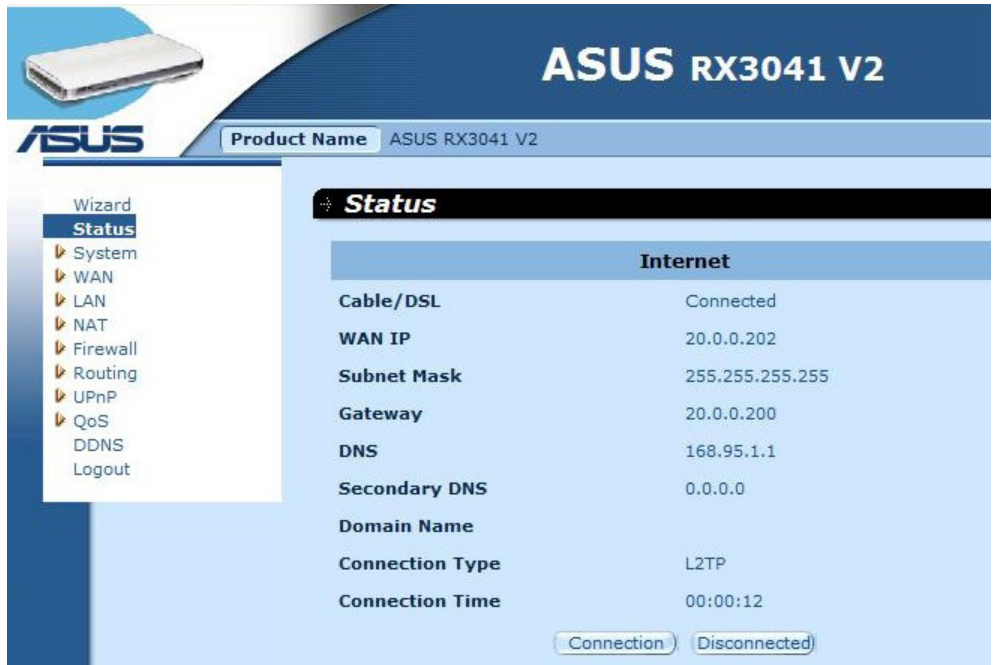

#### **2.2.6 BigPond**

Diese Verbindung ist nur für Telstra BigPond (Australien) -Server vorgesehen.

**Schritt 1:** Wählen Sie als WAN-Verbindungsart "**BigPond**".

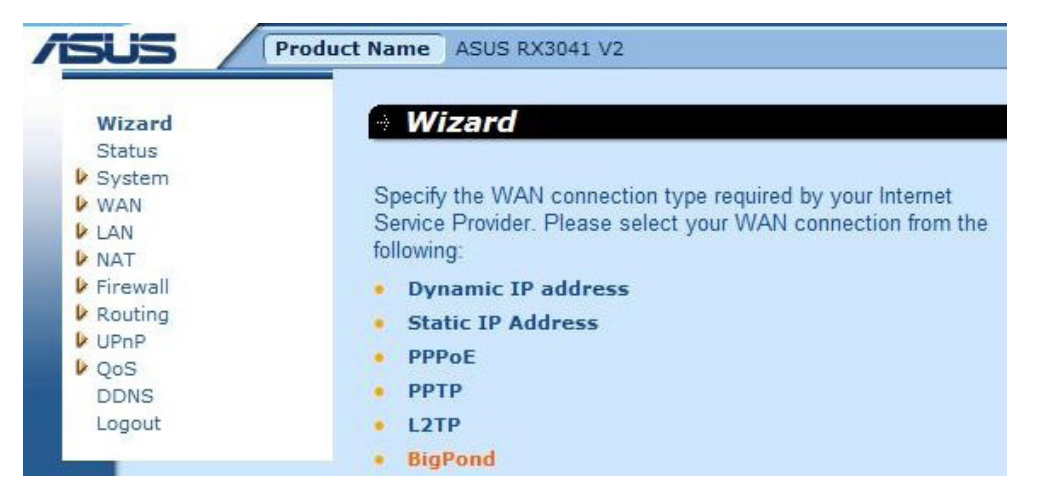

**Schritt 2:** Geben Sie den von Ihrem örtlichen ISP erhaltenen BigPond-Kontonamen, das Passwortund den Autentifikationsserver ein und klicken Sie auf "**Next**", um fortzufahren.

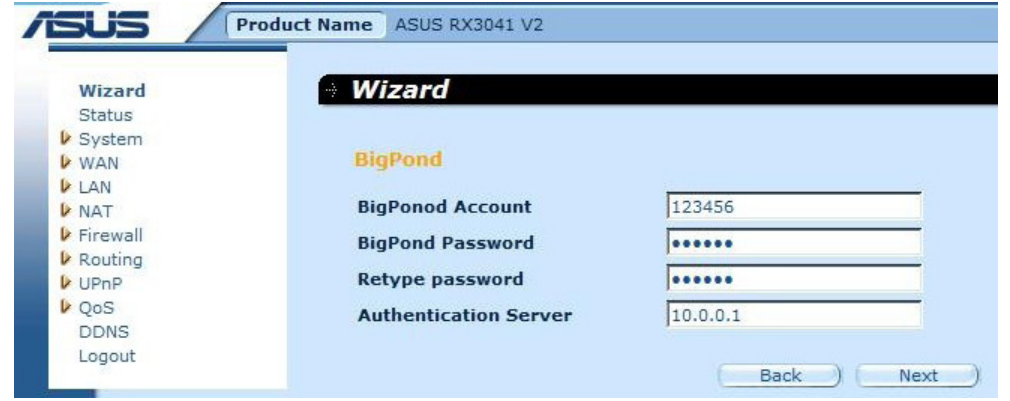

Schritt 3: Die Aktivierung der DNS-Einstellung ist erforderlich, geben Sie dazu die Adresse(n) des DNS-Server ein. Klicken Sie auf "**Finish**", um die Einstellungen zu speichern.

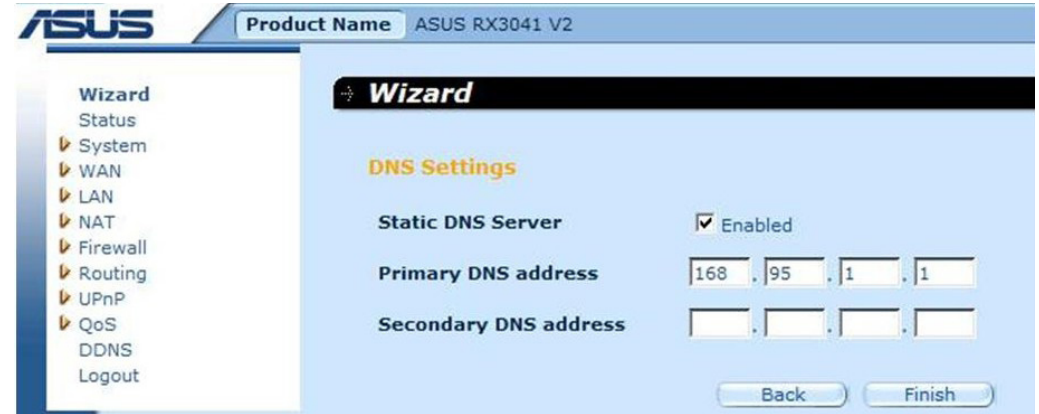

**Schritt 4:** Nach der Fertigstellung des Assistenten, wird auf der Konfigurationsseite **Success** angezeigt.

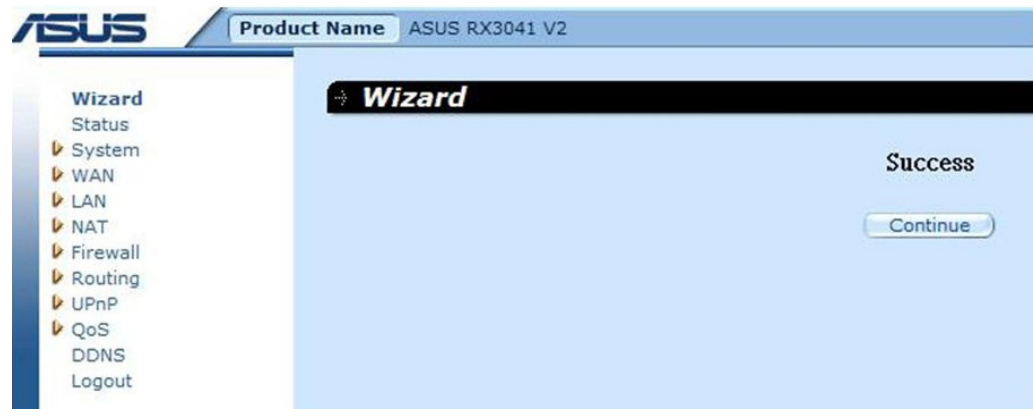

**Schritt 5:** Sie können auf dem Statusbildschirm den Status der BigPond-Verbindung sehen.

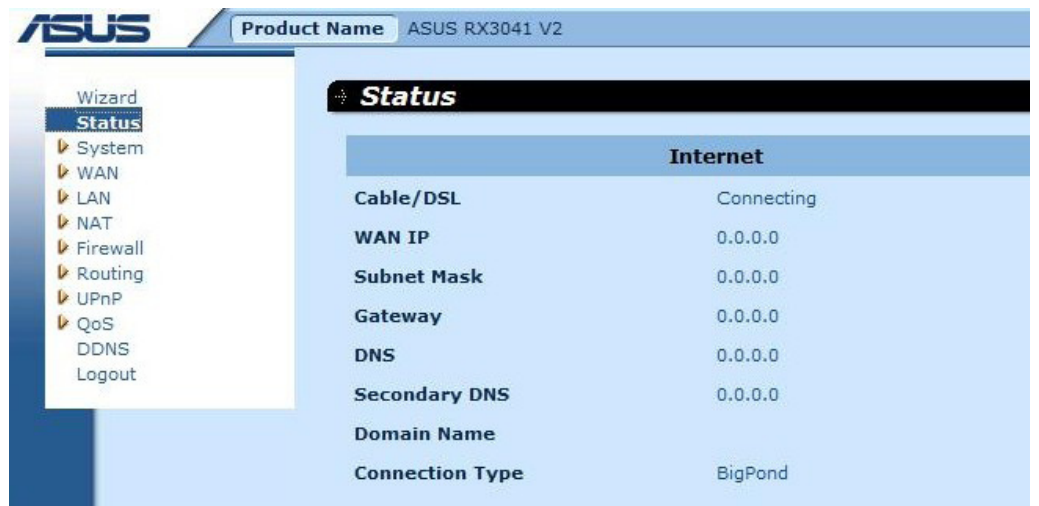

# **2.3 System**

In diesem Abschnitt werden die grundlegenen Konfigurationswerte Ihres Routers, wie Systemstatus, Systemeinstellungen, Administratoreinstellungen, Firmware-Upgrade, Einstellungshilfen und Systemlog, beschrieben. Für die meisten Benutzer gelten die Werkseinstellungen, dennoch sollten Sie mit Ihrem ISP klären, welche Einstellungen erforderlich sind.

#### **2.3.1 Systemstatus**

Auf dem Statusbildschirm können Sie den Verbindungsstatus für die LAN-Schnittstelle, sowie die Nummern der Firmware- und Hardwareversionen des Routers, und die Zahl der im Netzwerk angeschlossenen Clients erkennen.

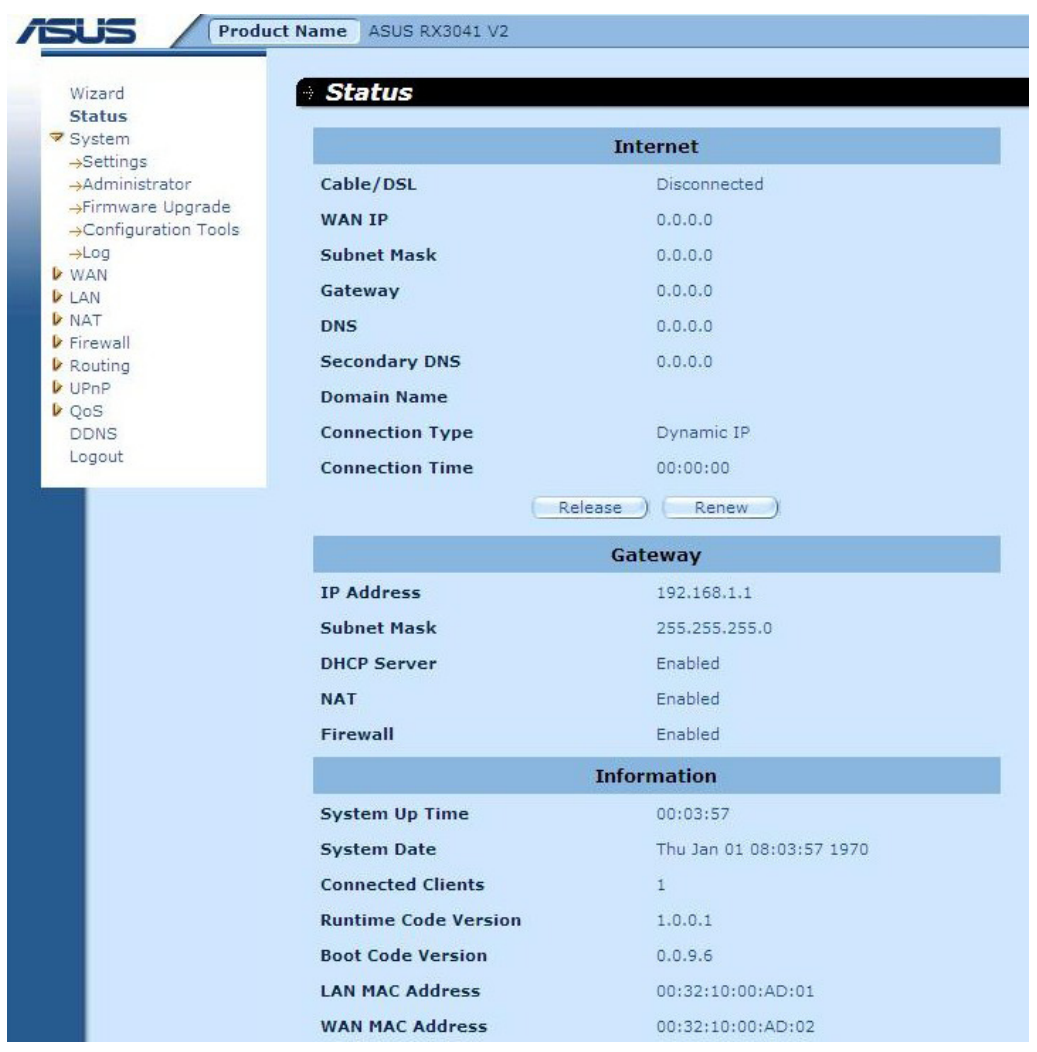

**INTERNET:** Zeigt die WAN-Verbindungsart und den -status an.

**GATEWAY:** Zeigt die IP-Einstellungen des Systems, sowie den Status von DHCP, NAT und Firewall, an.

**INFORMATION:** Zeigt die Anzahl der verbundenen Clients an, sowie die Nummern der Hardware- und Firmwareversionen des Routers.

#### **2.3.2 Systemeinstellungen**

In den Systemeinstellungen werden die Grundeinstellungen des Routers, wie Host-Name, Domainname, Zeitzone, Sommer- bzw. Winterzeit und NAT, festgelegt.

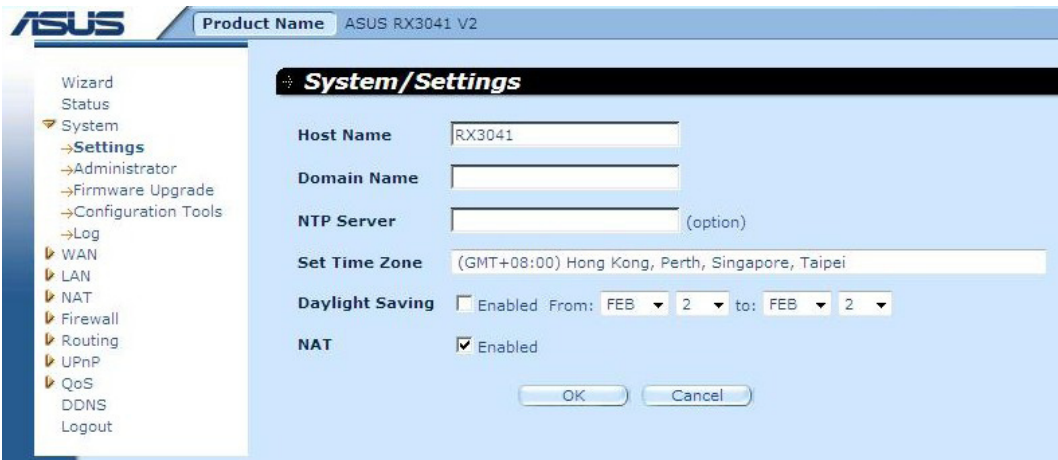

**Host Name:** Tragen Sie den Namen eines Hosts ein, sofern vom ISP vorgegeben (Standardname: RX3041 V2).

**Domain Name:** Tragen Sie einen Domainnamen ein, sofern vom ISP vorgegeben.

**Set Time Zone:** Wählen Sie die Zeitzone des Landes aus, in dem Sie sich derzeit befinden, und der Router legt seine Zeiteinstellung danach fest.

**Daylight Saving:** Der Router kann bei der Zeitangabe auch Sommer- und Winterzeit berücksichtigen. Dazu müssen Sie das Kästchen markieren.

**NAT:** Hier können Sie die NAT-Funktion aktivieren.

#### **2.3.3 Administratoreinstellungen**

Mit Hilfe dieses Menüs können Sie den Verwaltungszugriff durch ein Passwort beschränken. Das Standardpasswort lautet "admin". Sie sollten so schnell wie möglich dem Administrator ein Passwort zuweisen und dieses an einem sicheren Ort aufbewahren.

Passwörter können aus 3-12 alphanumerischen Zeichen bestehen. Groß- und Kleinschreibung muss dabei beachtet werden.

**Administrator Time-Out** - Die Zeitdauer, in der der Administrator untätig sein kann, bevor der Router automatisch die Sitzung beendet. Zum Deaktivieren stellen Sie den Wert auf 0 ein.

**Remote Management** - Standardmäßig ist der Zugriff zur Verwaltung den Benutzern Ihres lokalen Netzwerks vorbehalten. Allerdings können Sie den Router auch von einem Host außerhalb des Netzwerkes bedienen, wenn Sie hier die IP-Adresse eines Administrators eingeben.

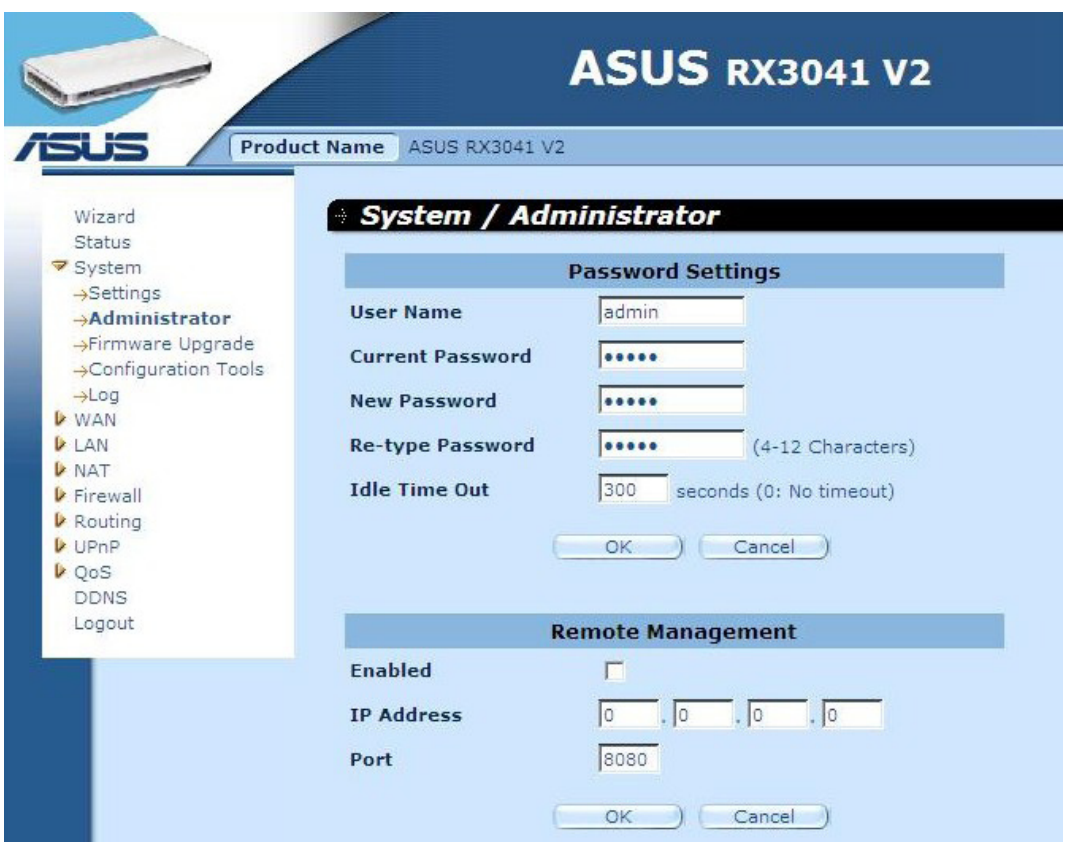

**Password Settings:** Hier können Sie das Passwort für die auf dem Internet basierende Verwaltungs-Webseite festlegen.

**Remote Management:** Eine speziell für die Fernverwaltung zugewiesene IP. Sie müssen diese IP hier eingeben (Hinweis: Der ISP stellt mehr als eine IP-Adresse zur Verfügung. Sie sollten "**Does ISP provide more IP address?**" aktivieren und die IP-Adresse muss mit der Fernverwaltungs-IP übereinstimmen.

**Port:** Geben Sie hier den Fernverwaltungs-Port ein.

#### **2.3.4 Firmware-Aktualisierung**

Mit dem Firmware Upgrade-Fenster können Benutzer neue Firmware zuerst lokalisieren und dann damit die Systemfirmware aktualisieren. Klicken Sie auf Browse, um nach der Speicherstelle der neuen Firmware zu suchen, und klicken Sie dann auf OK, um das Upgrade zu installieren.

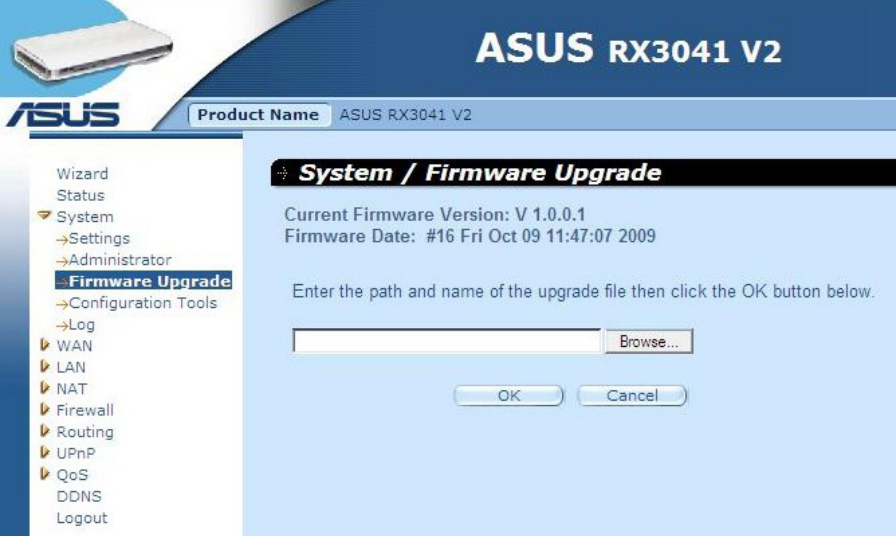

**Firmware Upgrade:** Mit diesem Hilfsmittel können Sie die Firmware des Routers aktualisieren. Dazu müssen Sie zuerst die neue Firmware-Datei auf Ihre Festplatte herunterladen, und dann die Datei über die Browse-Schaltfläche auf Ihrem PC finden.

#### **2.3.5 Konfigurationswerkzeuge**

In diesem Fenster können Sie durch Restart System, Restore Factory Defaults, Backup Settings und Restore Settings die Einstellungen des RX3041 V2 Routers wiederherstellen oder speichern.

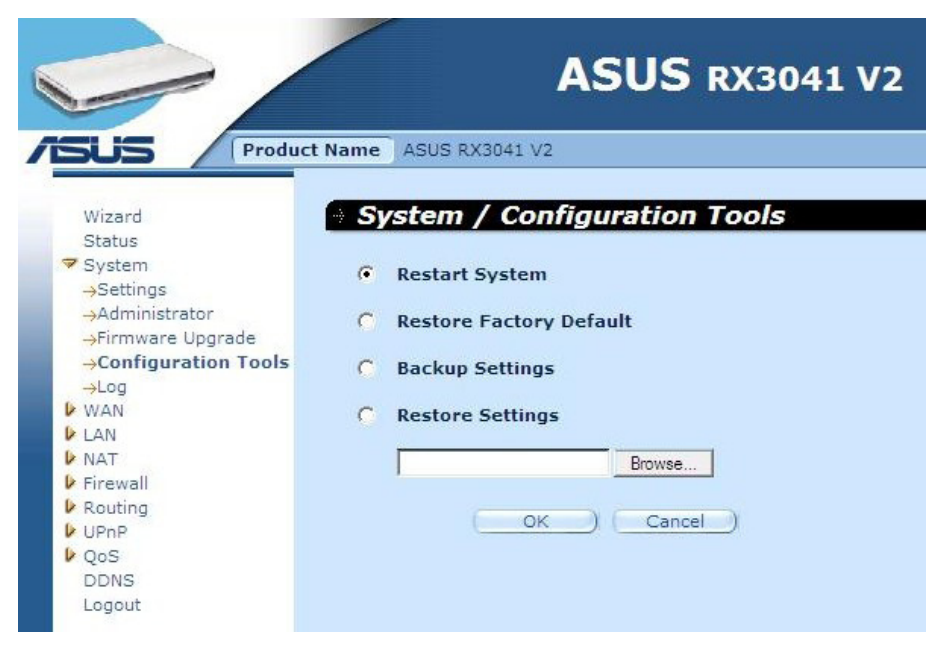

**Restart System:** Startet das Gerät neu.

**Restore Factory Default:** Stellt die Einstellungen des Geräts auf die Werkseinstellung zurück.

**Backup Settings:** Speichert die Einstellungen des Geräts in einer Backup-Datei.

**Restore Settings:** Stellt die Einstellungen des Geräts auf die gespeicherten Einstellungen der Backup-Datei zurück.

#### **2.3.6 Protokolle**

Im Systemlog-Fenster werden die Systemvorgänge des Routers angezeigt und die Fernprotokollzugriffe konfiguriert. Das Gerät zeigt nicht nur die Protokolle der Aktivitäten und Ereignisse an, sondern kann auch eingestellt werden, diese Protokolle zu einen anderen ort zu senden. Die Protokolle können über E-Mail an eine bestimmte E-Mail-Adresse geschickt werden.

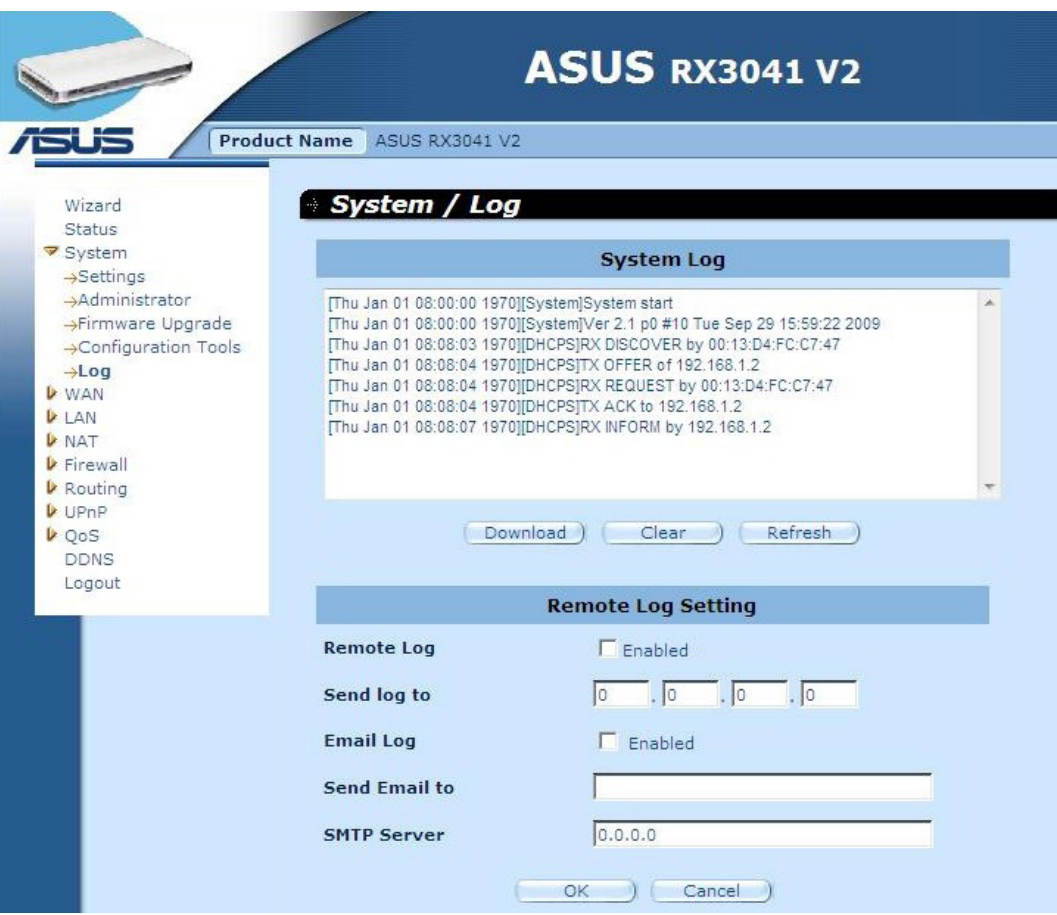

**System Log:** Zeigt die Systemvorgänge des Routers an.

**Remote Log:** Aktivieren Sie diese Funktion, wenn Sie Protokolle zu einen anderen Server schicken wollen.

**Send log to:** Geben Sie hier die Ziel-IP-Adresse des anderen Servers ein.

**Email Log:** Aktivieren Sie diese Funktion, wenn Sie Protokolle zu einer festgelegten E-Mail-Adresse schicken wollen.

**Send Email to:** Geben Sie hier die E-Mail-Adresse ein, zu der das Protokoll geschickt werden soll.

**SMTP server:** Geben Sie hier die Adresse des SMTP (Simple Mail Transfer Protocol) - Servers ein, welcher für den Versand des Protokolls verwendet werden soll.

# **2.4 WAN**

#### **2.4.1 Verbindungsart**

Geben Sie die WAN-Verbindungsart, die von Ihrem ISP verlangt wird, an und klicken Sie auf "OK ", um für die gewählte Verbindungsart die genauen Konfigurationsparameter festzulegen.

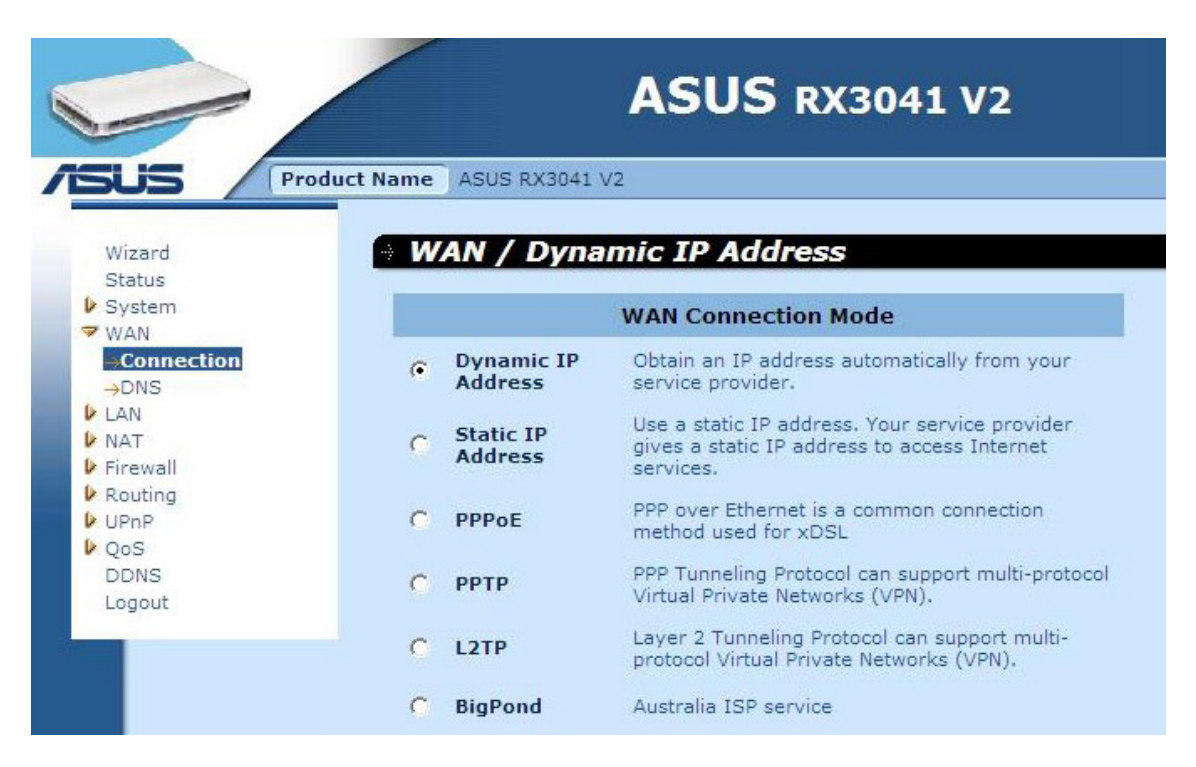

**Dynamic IP address:** Wenn Ihr ISP Ihnen automatisch eine IP-Adresse zuweist.

**Static IP address:** Wenn Ihr ISP Ihnen bereits eine IP-Adresse zugewiesen hat.

**PPPoE:** PPPoE ist eine häufige Verbindungsart, die für xDSL verwendet wird.

**PPTP:** PPP Tunneling Protocol unterstützt Multi-Protokoll Virtual Private Network (VPN) **L2TP:** Layer 2 Tunneling Protocol unterstützt Multi-Protokoll Virtual Private Network (VPN)

**BigPond:** BigPond ist ein australischer Internetdienstanbieter und ein Tochterunternehmen von Telstra.

#### **2.4.2 Dynamische IP-Adresse**

Der Host-Name ist optional, wird aber von manchen ISPs verlangt. Die Standard-MAC-Adresse ist auf die physische Schnittstelle des WANs auf dem Router eingestellt. Benutzen Sie diese Adresse, um sich für einen Internetnutzungsservice anzumelden, und ändern Sie diese nur, wenn Ihr ISP dies verlangt. Mit der "Clone MAC Address"- Schaltfläche können Sie die MAC-Adresse der von Ihrem ISP installierten Ethernet-Karte kopieren und mit dieser MAC-Adresse die WAN MAC-Adresse ersetzen.

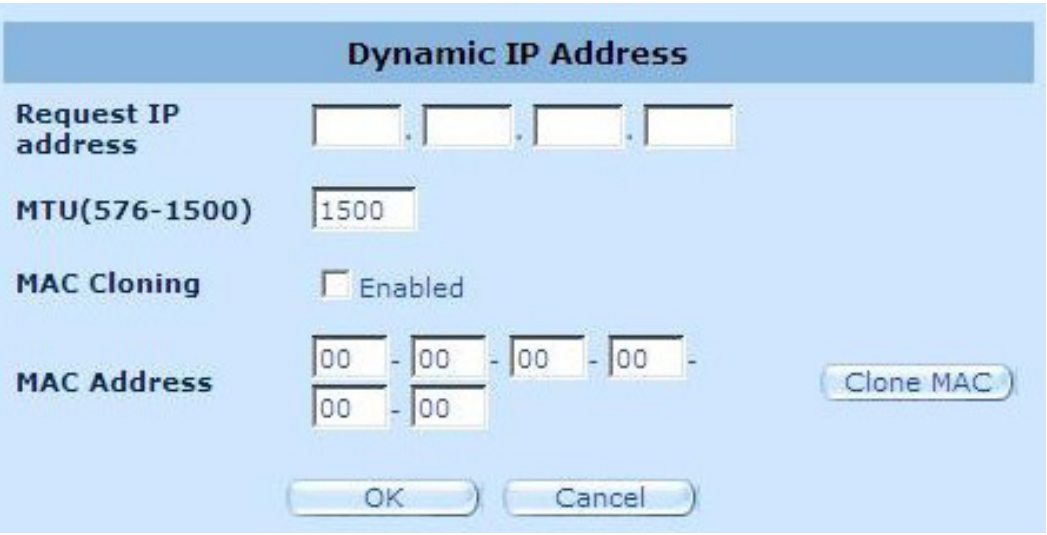

**Request IP address:** Geben Sie die zu klonende IP-Adresse eines Gerätes ein.

**MTU:** Hier können Sie wahlweise die maximale Größe eines zu verschickenden Datenpakets festlegen. Wenn Sie die Datenpaketgröße nicht beschränken wollen, lassen Sie dieses Feld frei.

**MAC Cloning:** Die MAC-Cloning-Option aktivieren oder deaktivieren.

**MAC Address:** Geben Sie die zu klonende MAC-Adresse eines Gerätes ein Geben Sie die zu klonende MAC-Adresse eines Gerätes ein.

#### **2.4.3 Statische IP-Adresse**

Wenn Ihr ISP Ihnen eine feste IP-Adresse zugewiesen hat, geben Sie diese Adresse und die Subnet-Maske für den Router hier ein und geben Sie dann die Gateway-Adresse Ihres ISP ein.

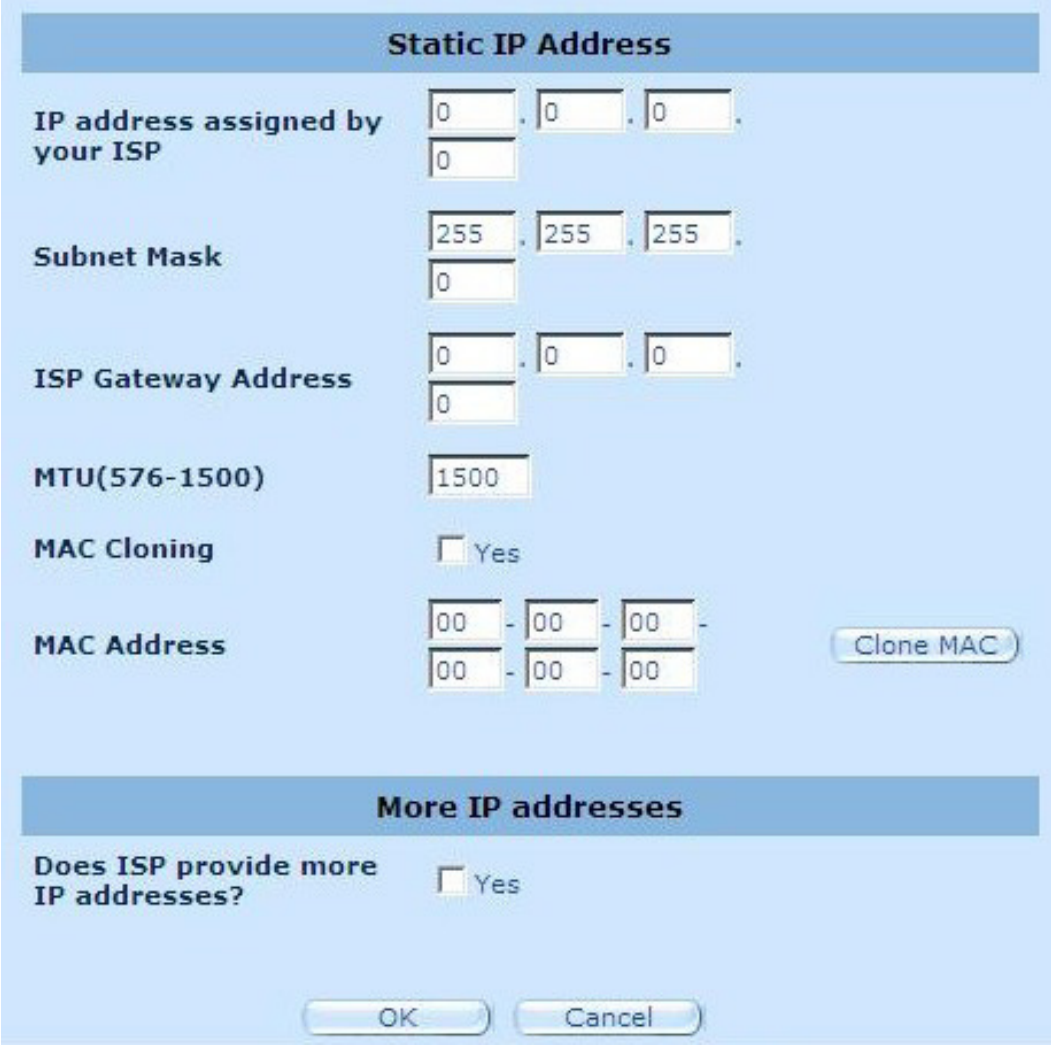

**IP address assigned by your ISP:** Die IP-Adresse wird von Ihrem ISP bereitgestellt.

**Subnet Mask:** Geben Sie die Subnetzmaske des Routers ein.

**ISP Gateway Address:** Geben Sie die Gateway-Adress des ISP ein.

**MTU:** Hier können Sie wahlweise die maximale Größe eines zu verschickenden Datenpakets festlegen. Wenn Sie die Datenpaketgröße nicht beschränken wollen, lassen Sie dieses Feld frei.

**MAC Cloning:** MAC-Adresse des WANs. Wenn Sie ein Kabelmodem verwenden, müssen Sie diese eingeben. Sie können auch auf " **Clone MAC**" klicken, um die MAC-Adresse der Netzwerkkarte Ihres ISP zu kopieren und die WAN-MAC-Adrese durch diese MAC-Adresse zu ersetzen. Klicken Sie auf "**Next**", um fortzufahren.

**Does ISP provide more IP addresses:** Wenn Ihr ISP mehrere IP-Adressen unterstützt, klicken Sie bitte Yes an; falls nicht lassen Sie das Feld bitte frei.

#### **2.4.4 PPPoE**

Geben Sie den von Ihrem ISP zur Verfügung gestellten PPPoE-Benutzernamen und das dazugehörige Passwort ein. Die Eingabe des Servicenamens ist meistens nicht erforderlich, wird aber von einigen Serviceanbietern verlangt. Geben Sie im Feld Maximum Idle Time eine Zeitdauer (in Minuten) an, in der bei Inaktivität die Internetverbindung weiter aufrecht erhalten wird. Wenn die Verbindung länger als die festgelegte Maximum Idle Time inaktiv ist, wird sie unterbrochen. Wenn Sie die Auto-reconnect-Option aktivieren, wird die Verbindung automatisch wieder hergestellt, sobald Sie wieder versuchen, Zugang zum Internet zu erlangen.

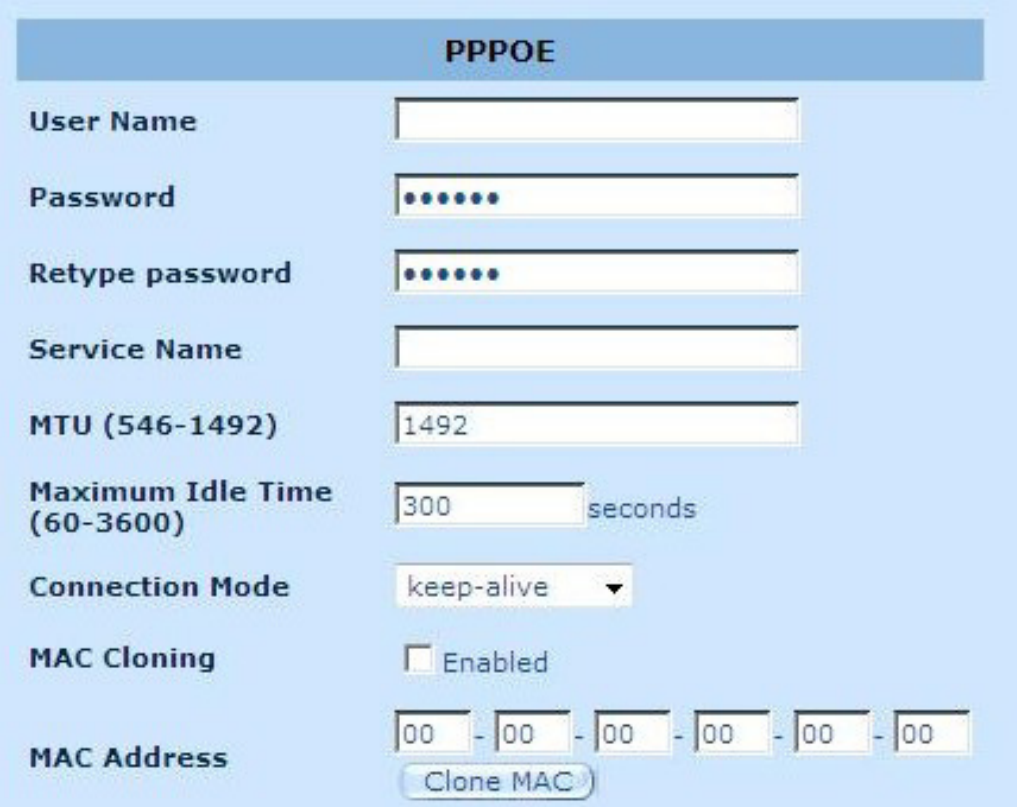

**User Name:** Geben Sie den vom ISP bereitgestellten Benutzernamen ein.

**Password:** Geben Sie das vom ISP bereitgestellte Passwort ein.

**Retype Password:** Bitte geben Sie das Passwort erneut zur Bestätigung ein.

**Service Name:** Geben Sie den Servicenamen ein, sofern Ihr ISP dies verlangt, ansonsten können Sie das Feld frei lassen.

**MTU:** Hier können Sie wahlweise die maximale Größe eines zu verschickenden Datenpakets festlegen. Wenn Sie die Datenpaket-größe nicht beschränken wollen, lassen Sie dieses Feld frei.

**Maximum Idle Time:** Hier können Sie für den WAN-Port eine Zeitschwelle für Untätigkeit festlegen. Dies bedeutet, dass der Router, falls innerhalb dieser Zeitspanne keine Datenpakete gesendet wurden (also keiner der Clients das Internet benutzt), automatisch die Verbindung zum ISP trennt.

**Connection Mode:** Hier können Sie den PPPoE-Verbindungsmodus eingeben, zum Beispiel Keep-alive, auto-connect und manual-on.

#### **2.4.5 PPTP**

Hier können Sie die PPTP-Grundeinstellungen für den Router konfigurieren.

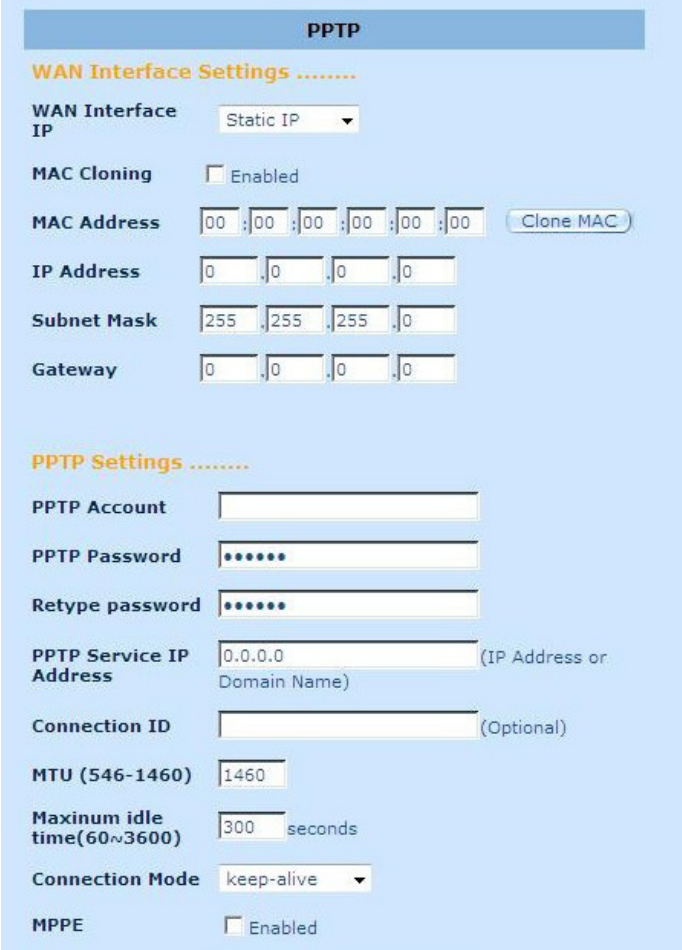

**PPTP Account:** Geben Sie den vom ISP bereitgestellten PPTP-Kontonamen ein.

**PPTP Password:** Geben Sie das vom ISP bereitgestellte Passwort ein.

**Retype Password:** Bitte geben Sie das Passwort erneut zur Bestätigung ein.

**PPTP Gateway:** Falls Ihr LAN über einen eigenen PPTP-Gateway verfügt, geben Sie die IP-Adresse des Gateways hier ein. Falls nicht, geben Sie die IP-Adresse des ISP-Gateways ein.

**IP Address:** Hier wird die IP-Addresse eingegeben, die Ihnen Ihr ISP zur Herstellung einer PPTP-Verbindung bereitstellt.

**Connection ID:** Hier wird die vom ISP bereitgestellte Verbindungs- ID eingegeben (optional).

**MTU:** Hier können Sie wahlweise die maximale Größe eines zu verschickenden Datenpakets festlegen. Wenn Sie die Datenpaketgröße nicht beschränken wollen, lassen Sie dieses Feld frei.

**Maximum Idle Time:** Hier können Sie für den WAN-Port eine Zeitschwelle für Untätigkeit festlegen. Dies bedeutet, dass der Router, falls innerhalb dieser Zeitspanne keine Datenpakete gesendet wurden (also keiner der Clients das Internet benutzt), automatisch die Verbindung zum ISP trennt.

**Connection Mode:** Hier können Sie den PPTP-Verbindungsmodus eingeben, zum Beispiel Keep-alive, auto-connect und manual-on.

**MPPE:** Hier können Sie den Microsoft Point-to-Point Encryption-Modus aktivieren oder deaktivieren.

#### **2.4.6 L2TP**

Im L2TP-Fenster können Sie die L2TP-Grundeinstellungen für den Router festlegen.

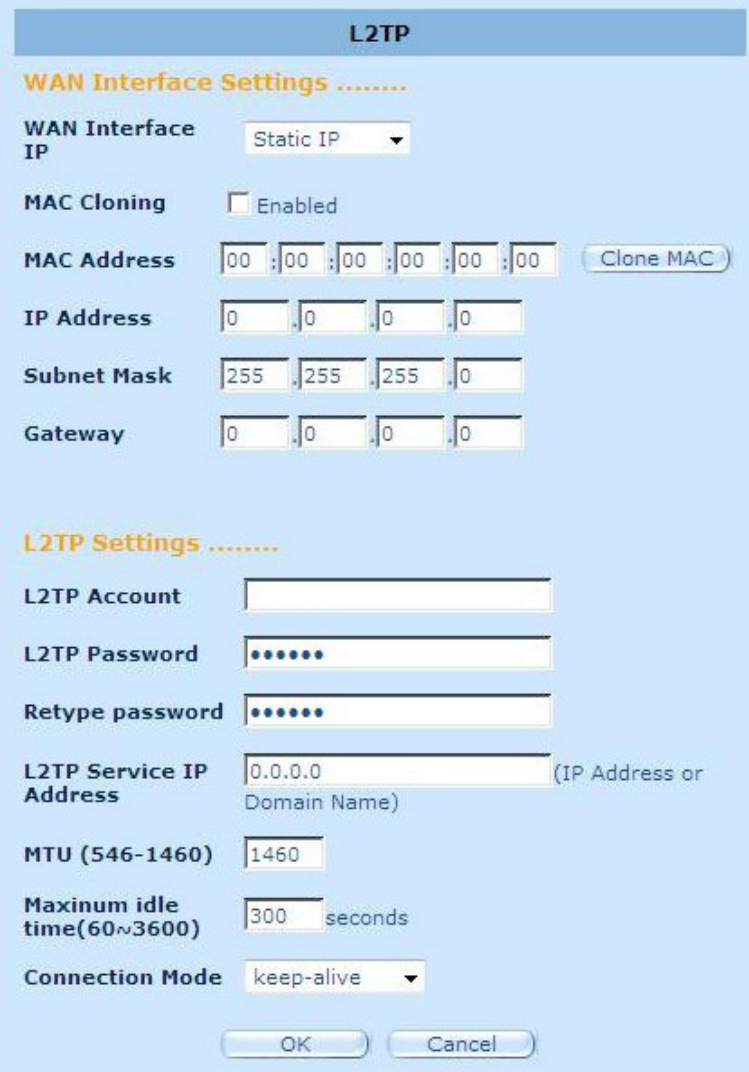

**L2TP Account:** Geben Sie den vom ISP bereitgestellten L2TP-Account ein.

**L2TP Password:** Geben Sie das vom ISP bereitgestellte Passwort ein.

**Retype Password:** Bitte geben Sie das Passwort erneut zur Bestätigung ein.

**L2TP Gateway:** Falls Ihr LAN über einen eigenen L2TP-Gateway verfügt, geben Sie die IP-Adresse des Gateways hier ein. Falls nicht, geben Sie die IP-Adresse des ISP-Gateways ein.

**IP Address:** Hier wird die IP-Adresse eingegeben, die Ihnen Ihr ISP zur Herstellung einer L2TP-Verbindung bereitstellt.

**MTU:** Hier können Sie wahlweise die maximale Größe eines zu verschickenden Datenpakets festlegen. Wenn Sie die Datenpaketgröße nicht beschränken wollen, lassen Sie dieses Feld frei.

**Maximum Idle Time:** Hier können Sie für den WAN-Port eine Zeitschwelle für Untätigkeit festlegen. Dies bedeutet, dass der Router, falls innerhalb dieser Zeitspanne keine Datenpakete gesendet wurden (also keiner der Clients das Internet benutzt), automatisch die Verbindung zum ISP trennt.

**Connection Mode:** Hier können Sie den L2TP-Verbindungsmodus eingeben, zum Beispiel Keep-alive, auto-connect und manual-on.

#### **2.4.7 BigPond**

BigPond ist ein australischer Internetdienstanbieter und ein Tochterunternehmen von Telstra.

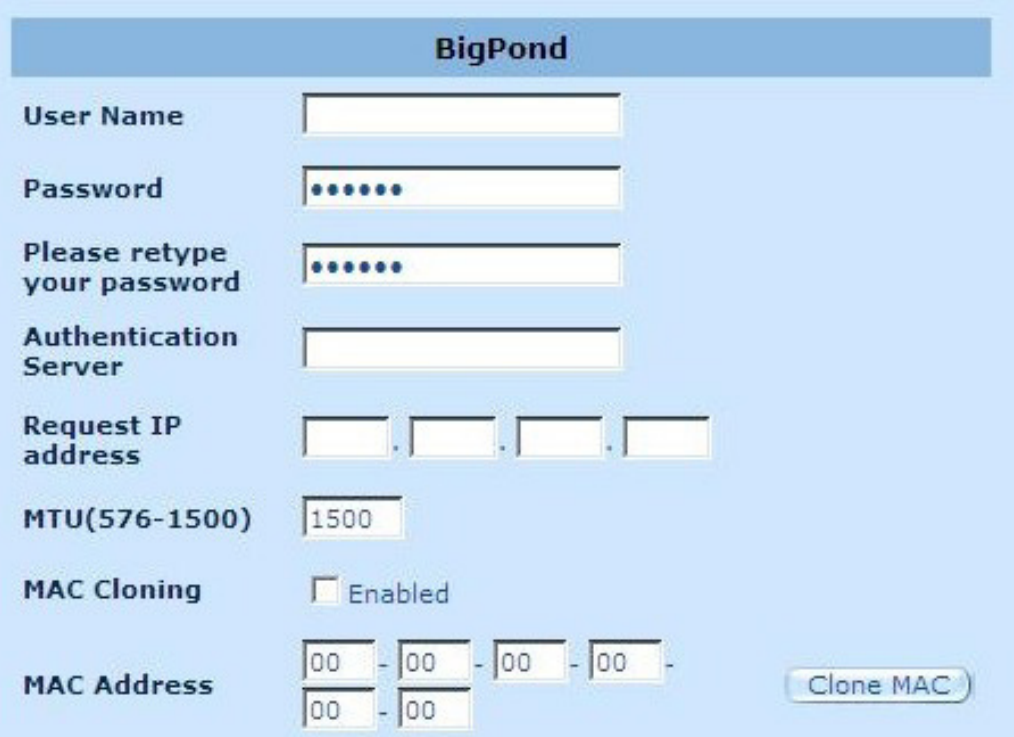

**User Name:** Gewben Sie hier den vom australischen ISP erhaltenen Benutzernamen ein.

**Password:** Geben Sie hier das vom australischen ISP erhaltene Passwort ein.

**Please retype your Password:** Bitte geben Sie das Passwort erneut zur Bestätigung ein.

**Authentication Service:** Geben Sie den vom ISP geforderten Servicenamen ein, oder lassen Sie das Feld gegebenenfalls leer.

**Request IP address:** Geben Sie die zu klonende IP-Adresse des Gerätes ein.

**MTU:** Hier können Sie wahlweise die maximale Größe eines zu verschickenden Datenpakets festlegen. Wenn Sie die Datenpaketgröße nicht beschränken wollen, lassen Sie dieses Feld frei.

**MAC Cloning:** Aktivieren oder deaktivieren Sie die Option MAC-Cloning.

**MAC Address:** Geben Sie die zu klonende IP-Adresse des Gerätes ein.

#### **2.4.8 DNS**

Domain Name Servers werden dazu benutzt, IP-Adressen mit den dazugehörigen Domainnamen zu verbinden (z.B. www.waveplus. com). Ihr ISP sollte die IP-Adresse für mindestens einen Domain Name Server bereit stellen.

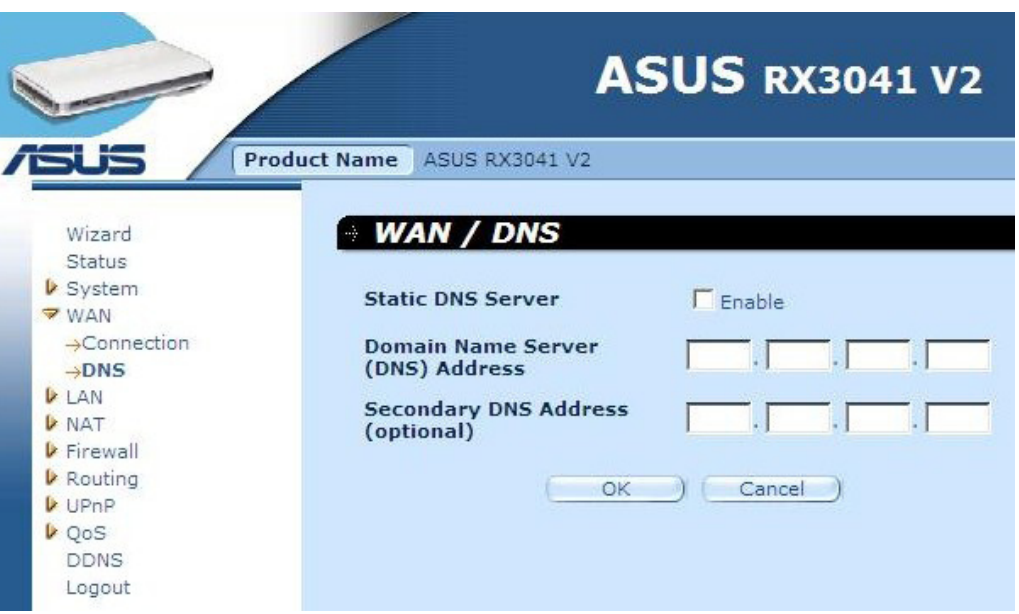

**Domain Name Server (DNS) Address:** Dies ist die vom ISP bereitgestellte IP-Adresse des DNS-Servers; Sie können auch eine von Ihnen persönlich bevorzugte DNS-Server-IP-Adresse eingeben.

**Secondary DNS Address (optional):** Hier können Sie wahlweise die IP-Adresse eines anderen DNS-Servers eingeben. Diese wird benutzt, falls der oben festgelegte DNS-Server ausfällt.

# **2.5 LAN**

#### **2.5.1 Einstellungen**

Konfigurieren der Gateway-Adresse des Routers. Um die IP-Adressen für Client-PCs dynamisch zuzuweisen, aktivieren Sie den DHCP-Server, stellen die "Lease-Time" und den Adressbereich ein. Gültige IP-Adressen bestehen aus vier Nummernblöcken, welche durch Punkte voneinander getrennt sind. Die ersten 3 Felder sind der Netzwerkteilbereich von 0 bis 255, während das letzte Feld der Host-Teilbereich von 1 bis 254 ist.

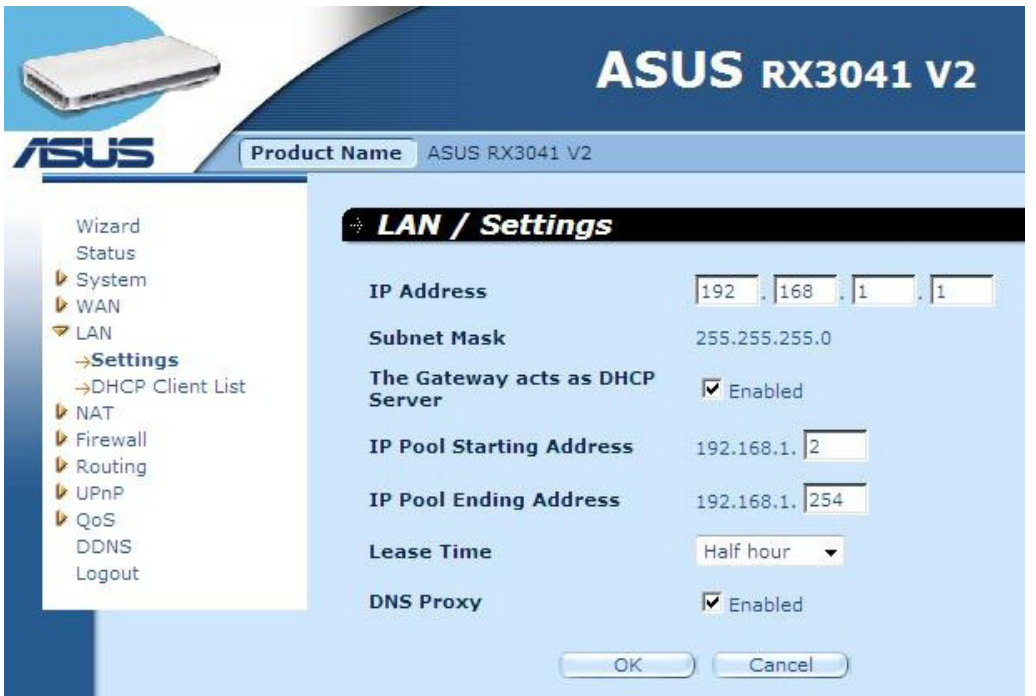

**IP address:** Dies ist die LAN-Port-IP-Adresse des Routers (die Standardgateway-IP-Adresse der Clients)

**Subnet Mask:** Legt eine Subnetzmaske für Ihr LAN- Segment fest.

**The Gateway acts as DHCP Server:** Sie können den DHCP-Server aktivieren oder deaktivieren.

**IP Pool Starting Address:** Eintragen der ersten Adresse, die durch den DHCP-Server zugewiesen wird.

**IP Pool Ending Address:** Eintragen der letzten Adresse, die durch den DHCP-Server zugewiesen wird.

**Lease Time:** Eintragen der Stunden, die der Client die zugewiesene IP-Adresse benutzen darf.

**DNS Proxy:** Aktivieren oder deaktivieren des DNS-Proxys.

#### **2.5.2 DHCP-Client**

Die DHCP-Client-Liste gestattet Ihnen zu sehen, welche Clients gerade via IP-Adresse, Hostnamen und MAC- Adresse mit dem Router verbunden sind.

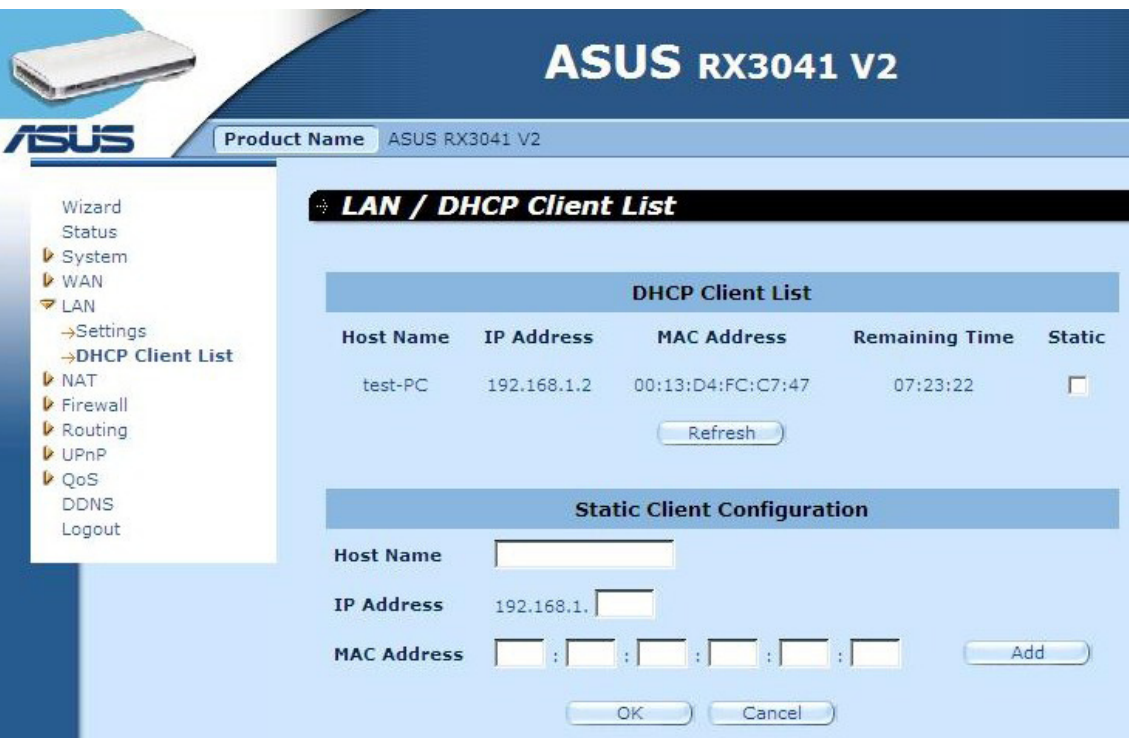

**DHCP Client List:** Diese Seite zeigt alle DHCP Clients (LAN-PCs), die gerade mit dem Netzwerk verbunden sind. Sie zeigt die IP-Adresse, die MAC-Adresse und die verbleibende Zeit für jeden LAN-Client an. Benutzen Sie die Refresh-Schaltfläche, um den aktuellsten Stand zu sehen

# **2.6 NAT**

#### **2.6.1 Virtueller Server**

Wenn Sie Ihren Router als virtuellen Server konfigurieren, können Benutzerfernzugriffe (Web oder FTP) zu Ihrer lokalen Seite, via öffentlicher IP-Adressen, automatisch zu lokalen Servern mit privaten IP-Adressen umgeleitet werden. Mit anderen Worten, abhängig von den anfordernden Diensten (TCP/UDP-Portnummer), leitet der Router die externen Dienstanfragen zum entsprechenden Server weiter.

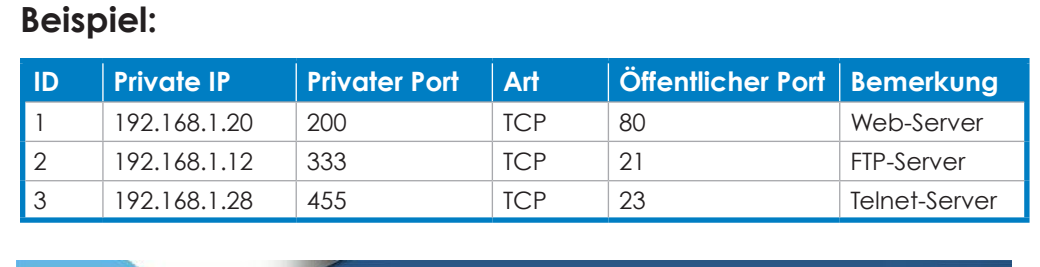

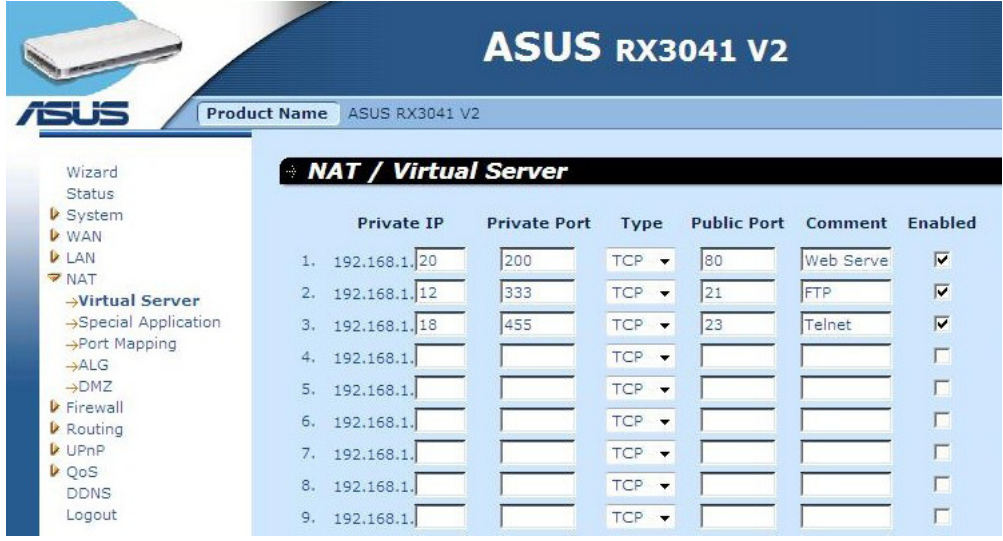

**Private IP:** Dies ist die LAN-Client/Host-IP-Adresse, zu welcher öffentlichen Portnummer die Pakete gesendet werden.

**Private Port:** Dies ist die Portnummer (vom oberen, privaten IP-Host), zu welcher die untere öffentliche Portnummer geändert wird, wenn Datenpakete Ihr LAN erreichen (zur LAN-Server/Client-IP)

**Type:** Wählt das Portnummerprotokoll (TCP, UDP oder beide). Wenn Sie sich nicht sicher sind, lassen Sie die Einstellungen für beide Protokolle auf Standard stehen.

**Public Port:** Eingabe der Dienstportnummer (Service/Internetanwendung) die zum Host mit der oberen privaten IP- Adresse in Ihrem LAN weitergeleitet wird.

**Comment:** Beschreibung dieser Einstellung.

**Enabled:** Aktiviert den virtuellen Server.

#### **2.6.2 Sonderanwendungen**

Einige Anwendungen erfordern mehrere Verbindungen, wie z.B. Onlinespiele, Videokonferenzen, Internettelefonie und andere. Diese Anwendungen können nicht arbeiten, wenn die "Network Address Translation" (NAT) aktiviert ist. Wenn Sie Anwendungen laufen lassen wollen, die mehrere Verbindungen benötigen, benennen Sie die Ports zugehörig zur Anwendung in den "Trigger Port" ausgehenden Portfeldern, wählen das Protokoll wie TCP oder UDP, dann geben Sie die öffentlichen eingehenden Ports ein, die zu dem Triggerport zugehörig sind, um diese für eingehenden Traffic zu öffnen.

#### **Beispiel:**

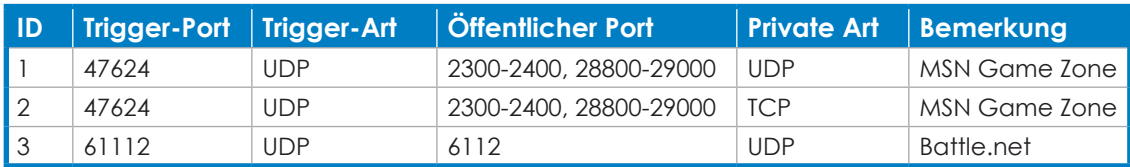

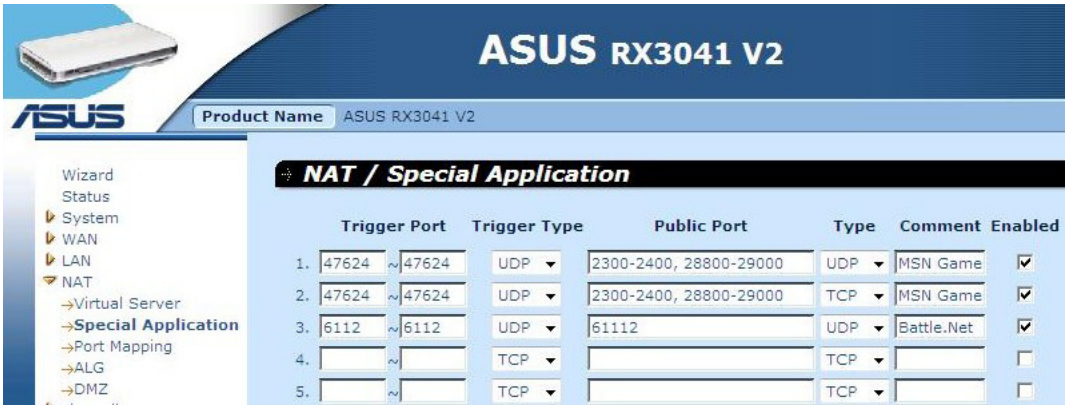

**Trigger Port:** Dies ist der ausgehende (Outbound) Bereich der Portnummern für diese spezielle Anwendung.

**Trigger Type:** Wählt die Art des Ausgangsportprotokolls. Möglich sind "TCP", "UDP" oder Beide.

**Public Port:** Eingabe des Eingangsports (Inbound) oder -bereiches für diese Art Anwendung (d.h. 2300-2400, 47624)

**Public Type:** Wählt die Art des Eingangsportprotokolls: "TCP", "UDP" oder Beide.

**Comment:** Die Beschreibung dieser Einstellungen.

**Enable:** Aktiviert die Spezialanwendungsfunktion.

#### **2.6.3 Port-Mapping**

Diese Funktion gestattet es mehreren internen Benutzern, sich eine oder mehrere öffentlichen IP-Adressen zu teilen. Eingabe der öffentlichen IP-Adresse, die Sie im globalen IP Feld gemeinsam benutzen wollen. Eingabe des Bereiches von internen IPs, welche die globale IP teilen.

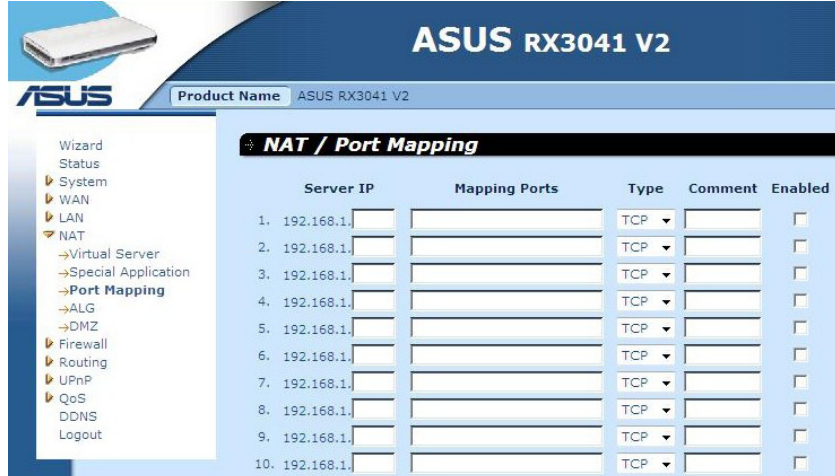

**Server IP:** Eingabe der IP-Adresse des NAT-Servers.

**Mapping Ports:** Eingabe der Portnummer, zu welcher der NAT-Server zuordnet.

**Type:** Wählt die Art des Eingangsportprotokolls: "TCP", "UDP" oder Beide.

**Comment:** Die Beschreibung dieser Einstellung.

**Enabled:** Aktiviert die Port-Mappping-Funktion.

#### **2.6.4 ALG**

Das ALG-Fenster gestattet dem Benutzer die ALG Einstellungen des Routers zu konfigurieren.

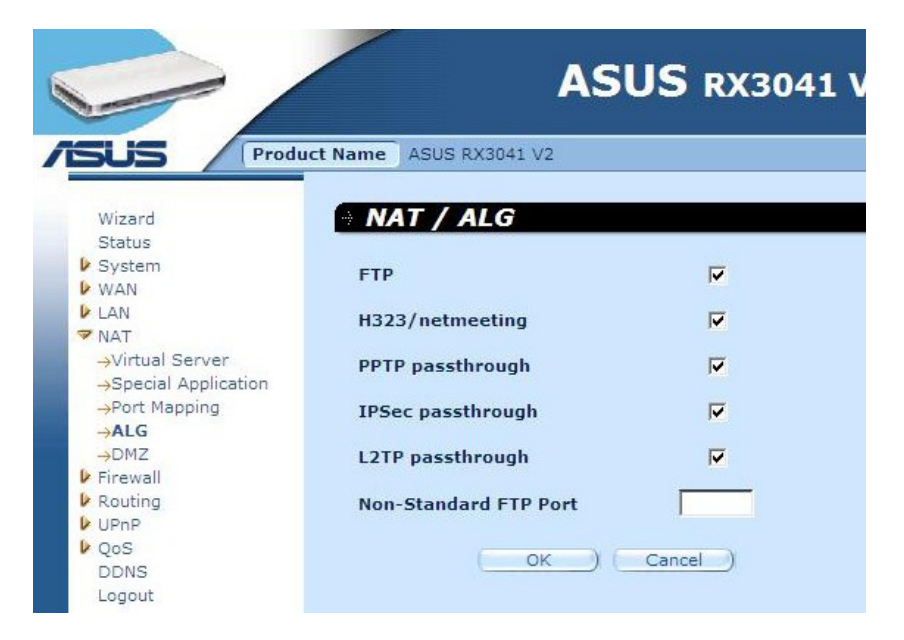

**ALG (Application Layer Gateway):** Sie können ALG aktivieren, dann wird der Router diese Anwendung korrekt den NAT-Gateway passieren lassen.

#### **2.6.5 DMZ**

Wenn Sie einen Client-PC haben, der hinter der NAT- Firewall oder nach der Konfiguration der Spezialanwendungsfunktion die Internetanwendungen nicht richtig ausführen kann, dann können Sie am Client bis zu zwei unbeschränkte Internetzugänge öffnen. Geben Sie die IP-Adresse eines DMZ-Hosts im folgenden Fenster ein. Das Hinzufügen eines Clients zur DMZ (Demilitarized Zone) kann Ihr Netzwerk für eine Vielzahl von Sicherheitsrisiken anfällig machen, also benutzen Sie diese Option nur als letzte Möglichkeit.

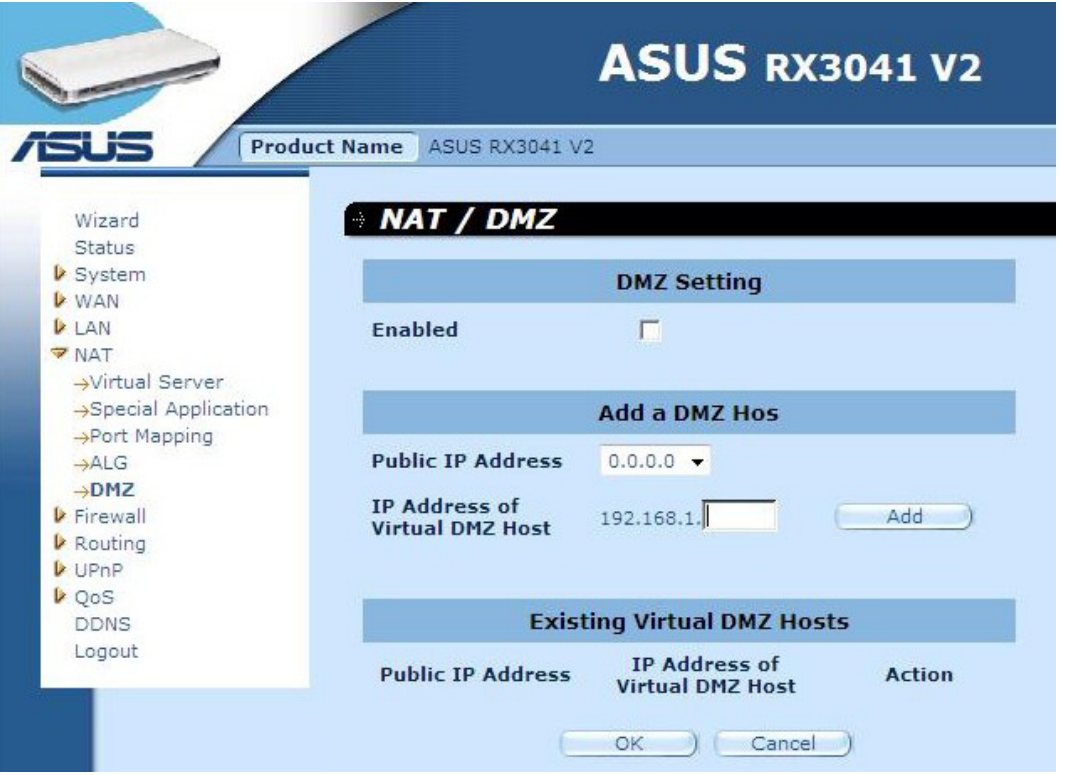

**DMZ (Demilitarized Zone):** Aktiviert/deaktiviert DMZ.

**Public IP Address:** Die Adresse des WAN-Ports oder jeder anderer öffentlichen IP-Adresse Ihres ISP.

**IP Address of Virtual DMZ Host:** Geben Sie die IP-Adresse des DMZ-Host ein.

# **2.7 Firewall**

## **2.7.1 Option**

Der Router stellt einen umfangreichen Firewall-Schutz durch Beschränken der Verbindungen zur Verfügung, verringert somit das Risiko eines Eindringens und verteidigt gegen ein weites Feld der verbreitetsten Hackerattacken. Sie können jedoch für Anwendungen, die unbeschränkten Zugang zum Internet benötigen, einen speziellen Client/Server als entmilitarisierte Zone (DMZ) konfigurieren.

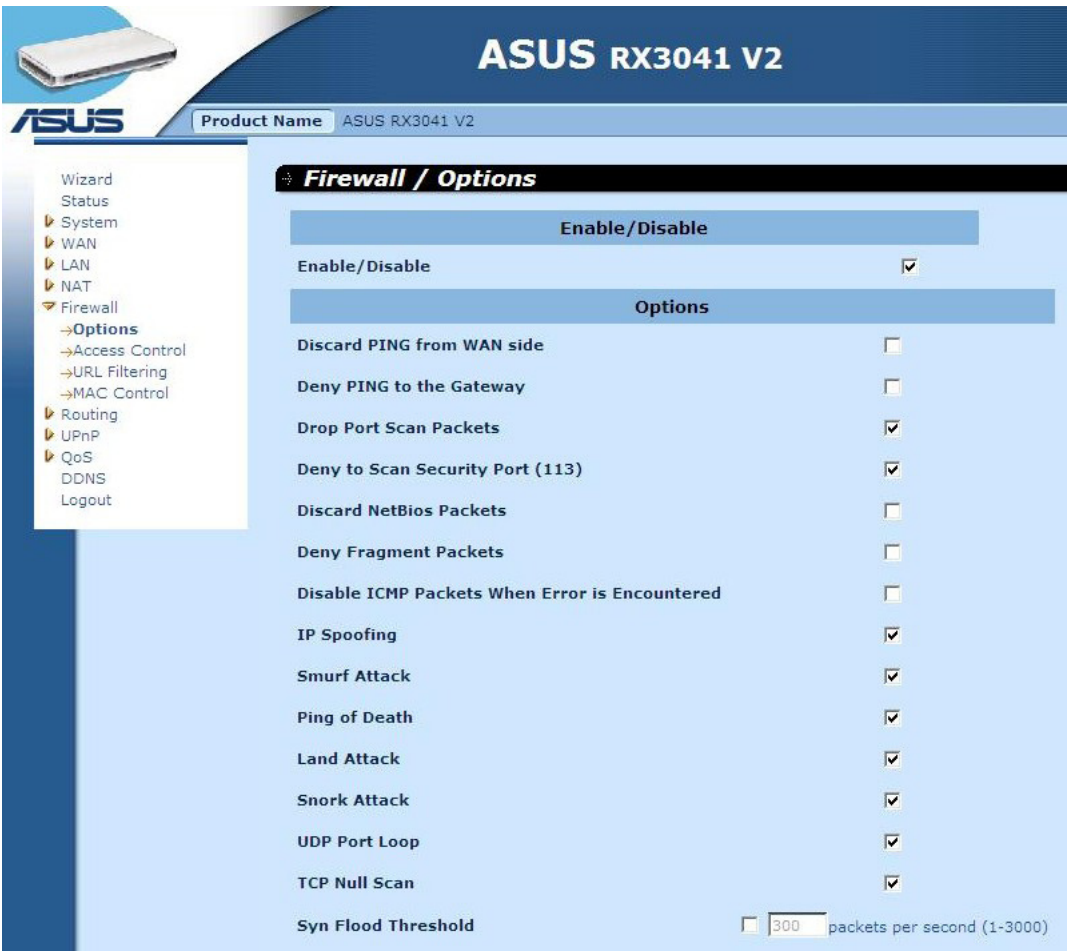

**Firewall Options:** Wählt die Funktionen der Firewall-Unterstützung aus. Die Auswahl beinhaltet: Enable Hacker Attack Protect, Discard PING from WAN side, Deny PING to the Gateway, Drop Port Scan packets, Allow to Scan Security Port (113), Discard NetBios Packets, Accept Fragment Packets und Send ICMP Packets When Error is Encountered.

#### **2.7.2 Zugriffskontrollle**

Sie können den Zugriff auf das Internet für lokale Clients, basierend auf der IP-Adresse, des Ports, der Anwendungsart, (d.h., HTTP-Port) und der Tageszeit, filtern.

Zum Beispiel zeigt dieses Fenster, dass zwei Clients im Adressbereich 192.168.2.50- 99 dauerhaft für die Benutzung von FTP (Port 21) gesperrt sind, während Clients im Adressbereich 192.168.2.110-119 von Montag bis Freitag vom Benutzen des Internets blockiert sind.

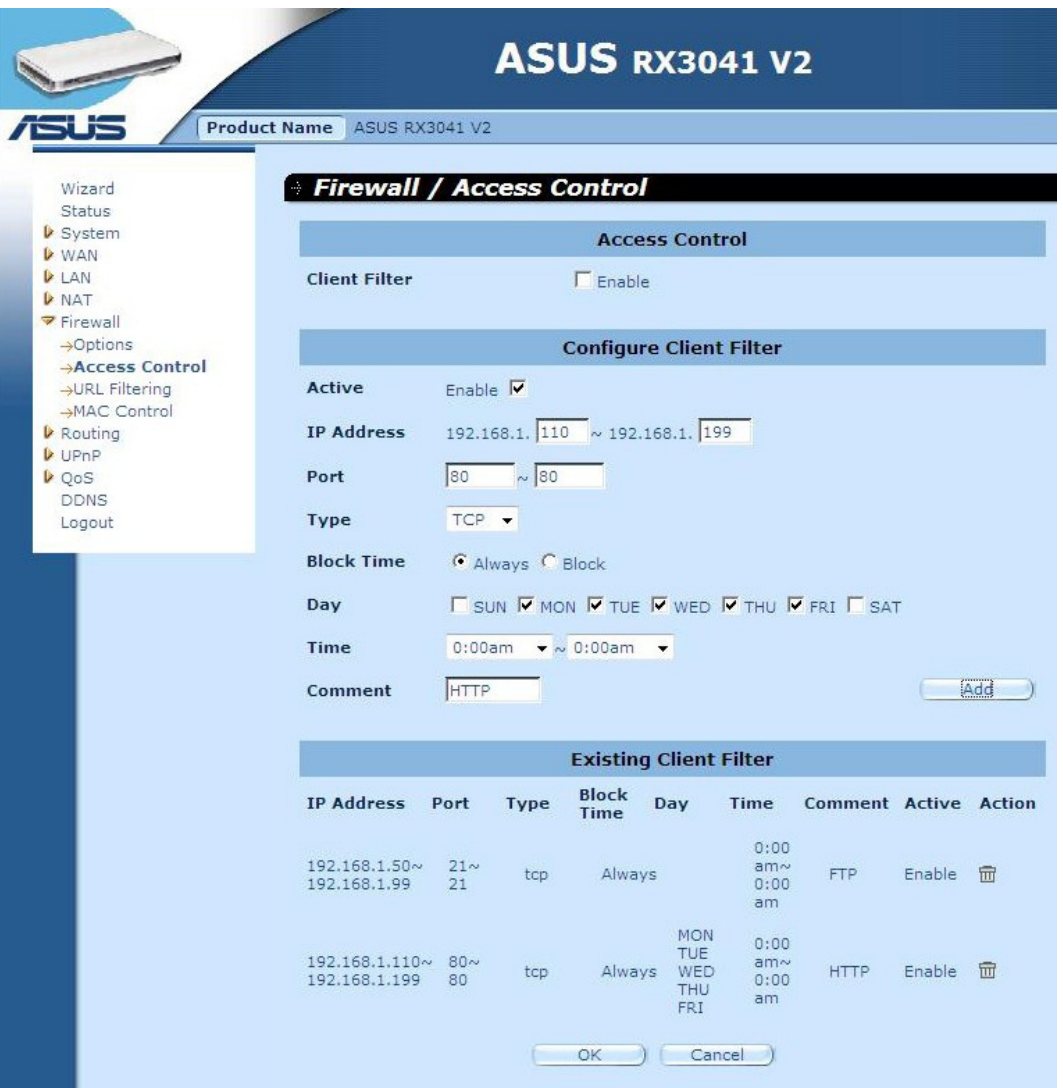

#### **2.7.3 URL-Filterung**

Um die URL-Filterungsfunktion zu konfigurieren, legen Sie die Webseiten (www. beispielseite.com) und/oder URLs an, welche die Schlüsselwörter, die Sie in Ihrem Netzwerk filtern möchten, enthalten.

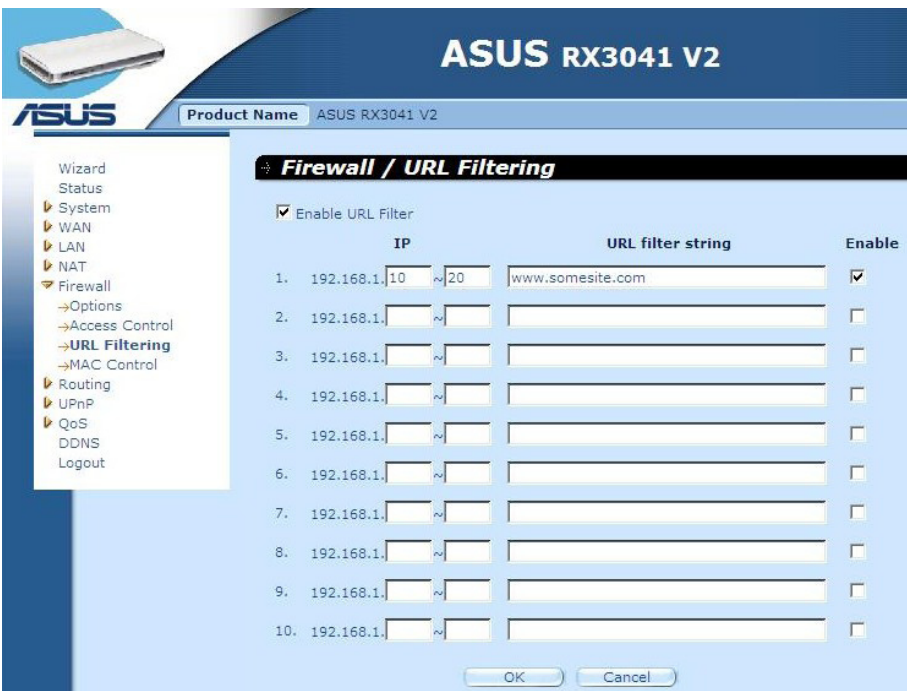

#### **2.7.4 MAC-Kontrolle**

Das MAC-Kontrollfenster gestattet dem Benutzer, verschiedenen Client-PCs den Zugriff auf das Internet anhand ihrer MAC-Adresse zu verwehren.

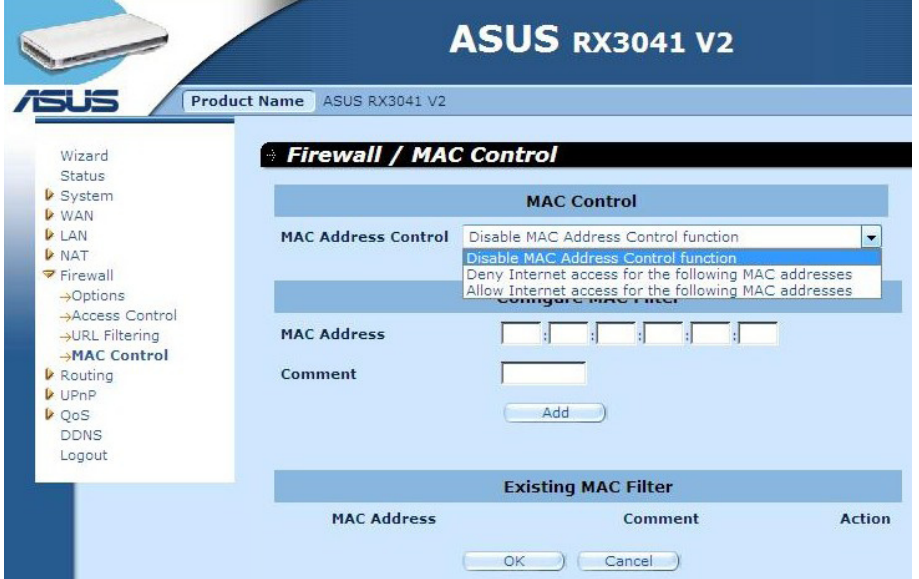

**MAC Address Control:** Diese Funktion gestattet dem Benutzer, festzulegen, ob die folgenden MAC-Adressen, die versucht haben Zugriff zum Internet zu erhalten, herausgefi ltert oder erlaubt werden.

**Configure MAC Filter:** Geben Sie die MAC Adressen ein, die gefiltert oder erlaubt werden sollen.

# **2.8 Routing**

#### **2.8.1 Routing-Tabelle**

Das Routing-Tabellenfenster zeigt die aktuellen Routing-Informationen Ihres Systems an.

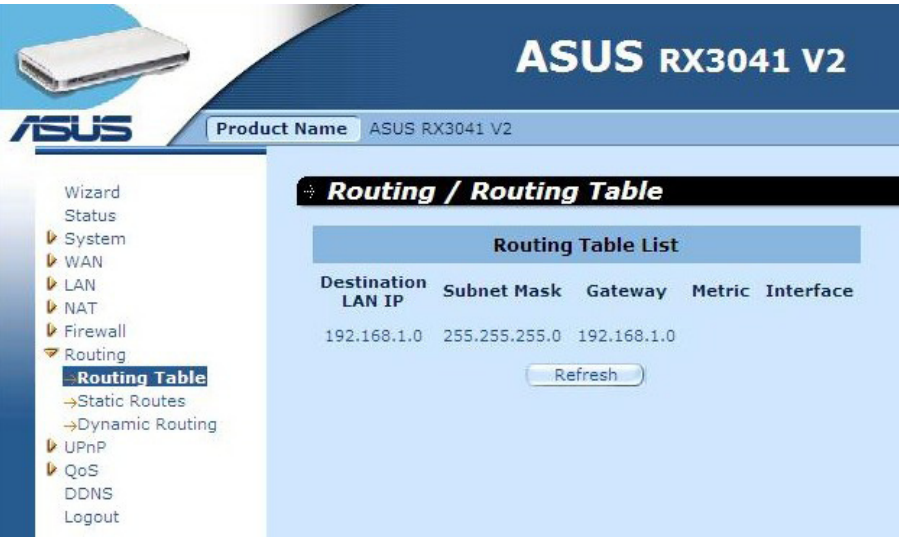

#### **2.8.2 Statische Routen**

Eine statische Route ist ein voreingestellter Weg, den Netzwerkinformationen nehmen müssen, um einen bestimmten Host oder ein Netzwerk zu erreichen.

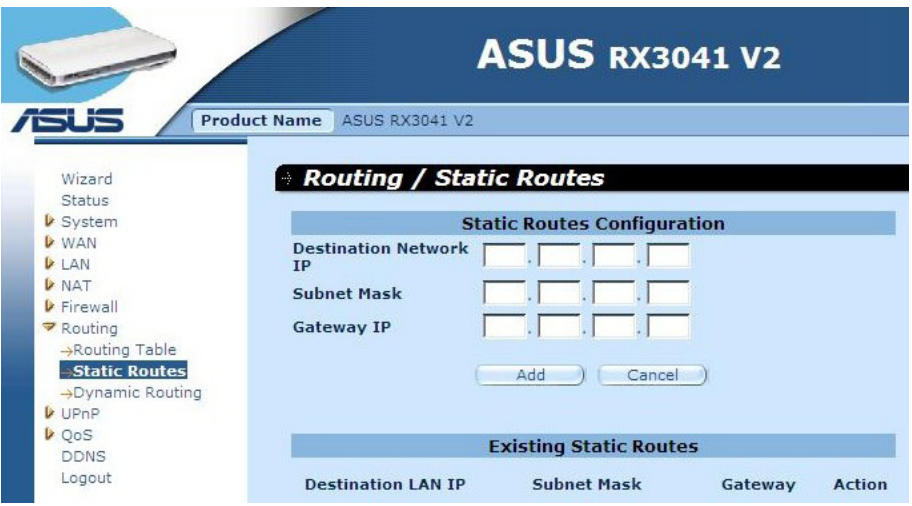

**Destination LAN IP:** Die Netzwerkadresse des Zielnetzwerkes.

**Subnet Mask:** Die Subnetzmaske des Zielnetzwerkes.

**Gateway:** Der nächste Haltepunkt-Gateway auf dem Weg zum Zielnetzwerk. Dies ist die IP des Nachbar-Routers, mit dem dieser Router auf dem Weg zum Zielnetzwerk kommunizieren muss.

#### **2.8.3 Dynamische Routen**

Dynamisches Routing kann zur Zwischenspeicherung von Routen verwendet werden, die in Routing-Protokollen abgelegt wurden. Auf diese Weise gestattet es eine Automatisierung der Wartung der Statischen Routen. Der Router welcher RIP (Routing Information Protocol) verwendet, ermittelt die Route der Netzwerkpakete basierend auf der kleinsten Anzahl von Hops zwischen der Quelle und dem Ziel. In diesem Fall können Sie die Route automatisch an physikalische Veränderungen in ihrem Netzwerk anpassen.

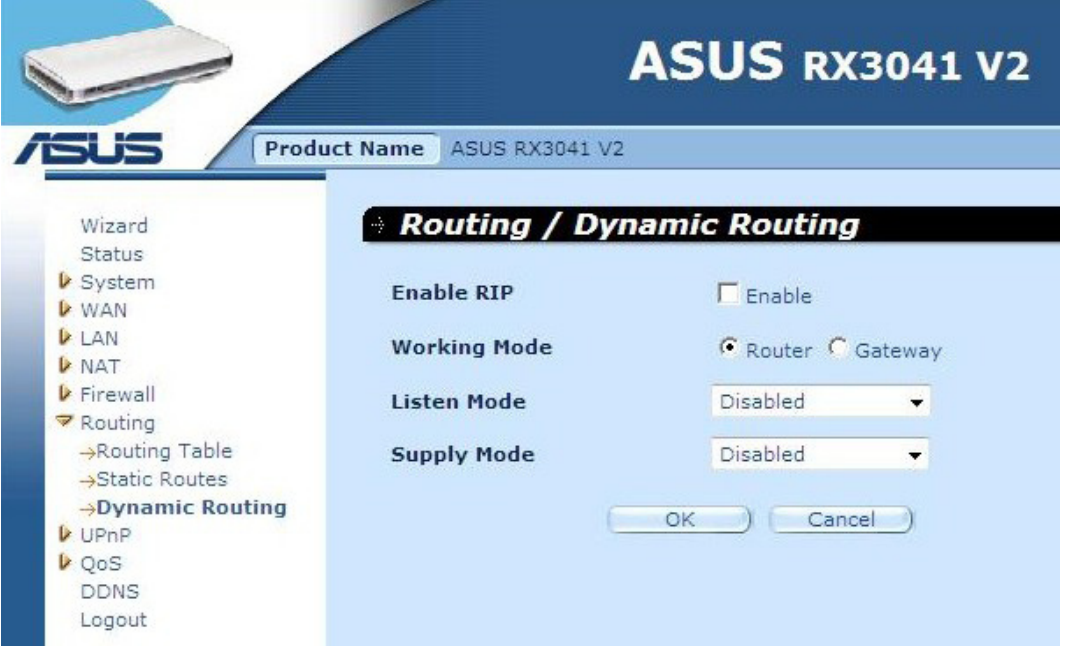

**Working Mode:** Lässt den Router als Router oder Gateway arbeiten.

**Listen Mode:** Dieser Modus gestattet dem RIP-Server, Routing-informationen zu empfangen und zu aktualisieren.

**Supply Mode:** Dieser Modus gestattet dem RIP-Server, Routing-informationen zu senden und zu aktualisieren.

#### **2.9 UPnP**

#### **2.9.1 Einstellungen**

UPnP (Universal Plug and Play) gestattet automatische Ermittlung und Konfiguration von am Netzwerk angeschlossenen Geräten. UPnP wird von Windows ME, XP, oder späteren Betriebssystemen unterstützt. Es ist kompatibel mit Netzwerkgeräten, Software und Peripheriegeräten von über 400 Anbietern, welche mit dem Plug and Play Forum kooperieren.

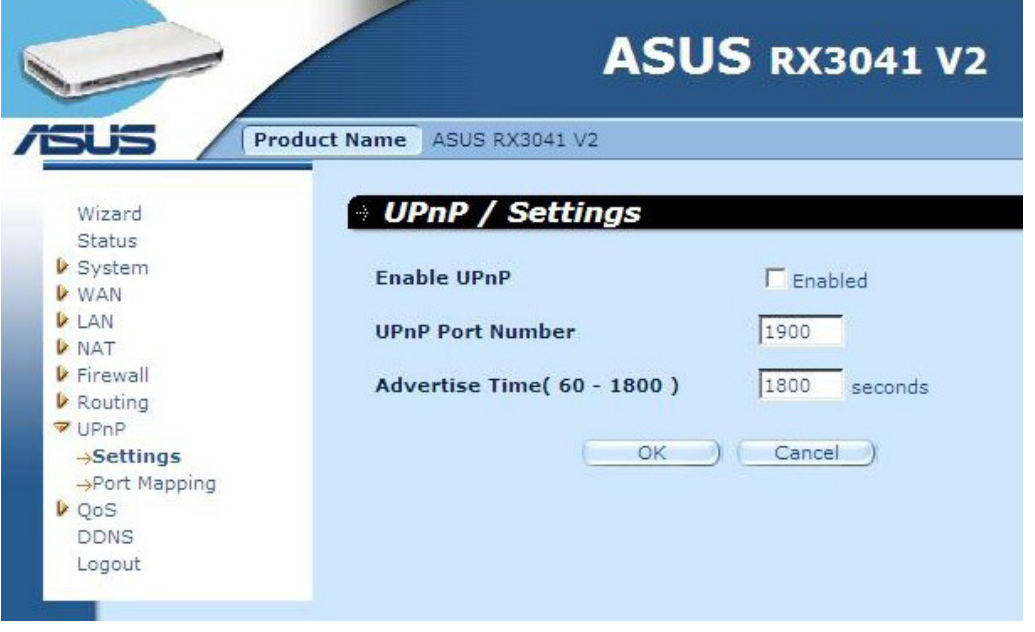

**UPnP Settings:** Hier können Sie die UPnP Funktionen aktivieren und deaktivieren.

#### **2.9.2 Port Mapping**

Das Port Mapping-Fenster zeigt alle UPnP-Port-Mapping-Informationen.

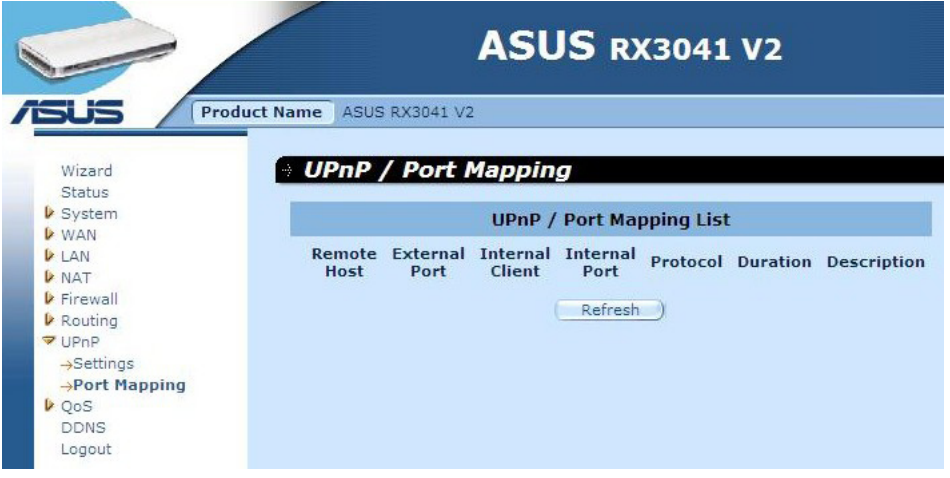

# **2.10 QoS**

QoS (Quality of Service). Diese Option stellt Ihnen über verschiedene Technologien einen besseren Dienst für ausgewählten Netzwerkdatenverkehr zur Verfügung. Der Einsatz der QoS-Verwaltung garantiert, das alle Ihre Anwendungen die Serviceebene erhalten, die Sie benötigen und ausreichend Bandbreite zur Verfügung haben, damit die Leistungsansprüche erfüllt werden, welches ein bedeutender Aspekt in modernen Firmennetzwerken ist..

#### **2.10.1 Port Base**

Die Funktion Port Base ist eine Lösung zur Verwaltung und zum Verhindern von Datenstaus, wenn im Netzwerk Bandbreitenbeschränkungen eintreten. Der Datenverkehr kann auf maximale Beschränkung durch jeden Port eingestellt werden. Sie können die Bandbreite anhand der physischen LAN- und des WAN-Ports Ihres Computers oder des Gerätes an welches er angeschlossen ist kontrollieren.

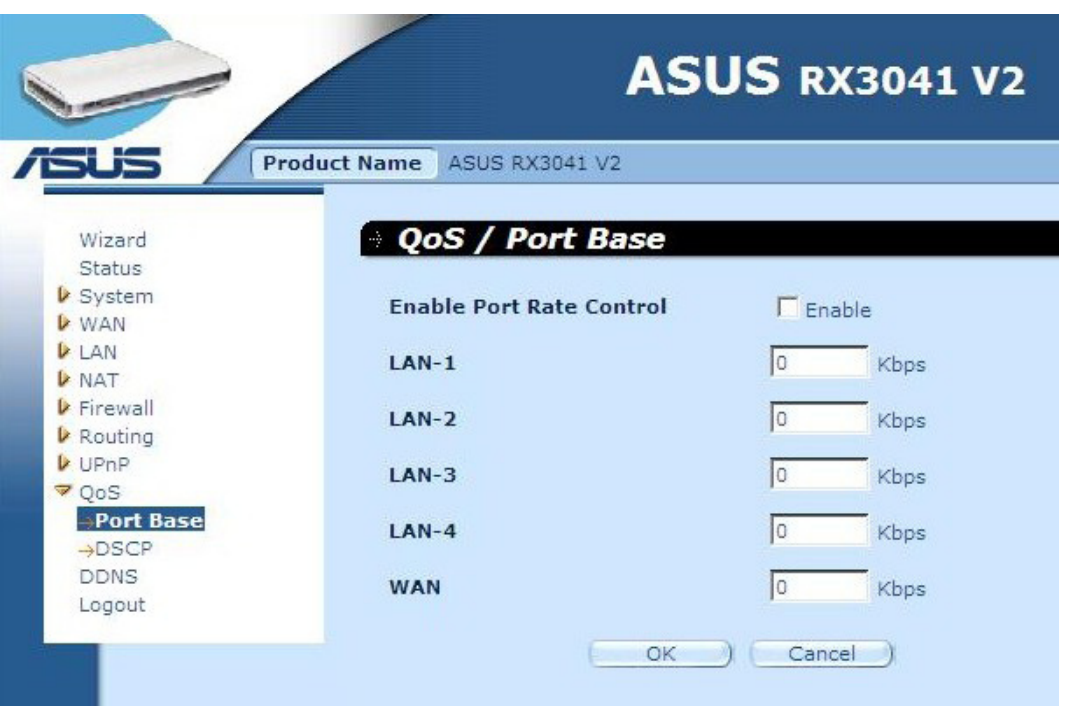

**Enable Port Rate Control:** Markieren Sie das Kästchen, um die Base Port-Funktion zu aktivieren.

**LAN-1 -4 / WAN:** Geben Sie den Wert der Rate von 1 - 100000 (Standard ist 0) ein. Mit der Port Base-Funktion der QoS können Sie den LAN- und WAN-Port eine hohe oder eine niedrige Datenverkehrspriorität zuweisen. Sie können die Port-Ratenkontrolle aktivieren und eine Beschränkung für eingehenden Datenverkehr der Tx/Rx-Bandbreite einstellen.

#### **2.10.2 DSCP**

DSCP (Differentiated Services Code Point) bedeutet Datenklassifizierung basierend auf der Paket-IP-Priorität. (Um durch das Definieren von Priortitätsregeln für ein- und ausgehenden Datenverkehr jedes Gerätes am Computer Datenstaus zu verhindern). Diese Regeln legen die Priorität der Pakete fest, welche das Gerät durchlaufen. Sie können den Wert für die Warteschlange einstellen, um die Bandbreitenbenutzung zu regulieren und entscheiden welcher DSCP-Wert die dazugehörige Warteschlange benutzt.

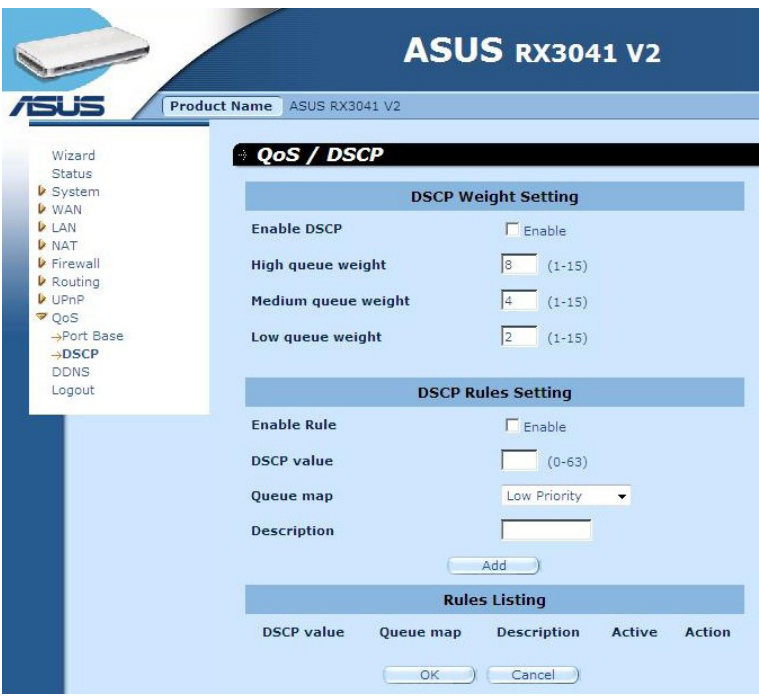

Nachdem DSCP aktiviert wurde werden weitere Einstellungen verfügbar.

**High queue weight:** Stellt den Gewichtungswert für die höchste Priorität ein.

**Medium queue weight:** Stellt den Gewichtungswert für die mittlere Priorität ein.

**Low queue weight:** Stellt den Gewichtungswert für die niedrigste Priorität ein. Für Warteschlangen mit hoher und niedriger Priorität können Sie unterschiedliche Prioritäten einstellen, um einen unterschiedlichen Datendurchsatz zuzuweisen. Die Standardwerte sind: *Hoch: Mittel: Niedrig = 8 : 4 : 2*

Das bedeutet, die Warteschlange mit hoher Priorität sollte en doppelten Datendurchsatz als die mittlere und den vierfachen der niedrigsten aufweisen. Sie können die Priorität Ihren Bedürfnissen anpassen. Natürlich sollten Sie die hohe Gewichtung nicht der niedrigen Priorität zuweisen, da es sonst zu einer fehlerhaften Eingabe führt und eine Warnmeldung angezeigt wird.

**Enable Rule:** Aktivierung/Deaktivierung der Regel.

**DSCP value:** DSCP für diese Regel einrichten. Der Bereich liegt bei 0 bis 63.

**Queue map:** Warteschlange mit hoher, mittlerer oder niedriger Priorität auf diesen DSCP-Wert abbilden.

**Description:** Textfeld zur Eingabe des Namens und von Notizen für diese Regel.

**Rules Listing:** Nach dem Hinzufügen der Regel wird Sie in dieser Tabelle angezeigt.

# **2.11 DDNS**

DDNS (Dynamic DNS) bietet die Möglichkeit, Ihren Domainnamen im Internet mit einem Computer oder Server zu verbinden. DDNS gestattet, durch Ändern des DNS-Eintrages, Ihren Domainnamen automatisch Ihrer IP-Adresse anzupassen, wenn diese sich ändert.

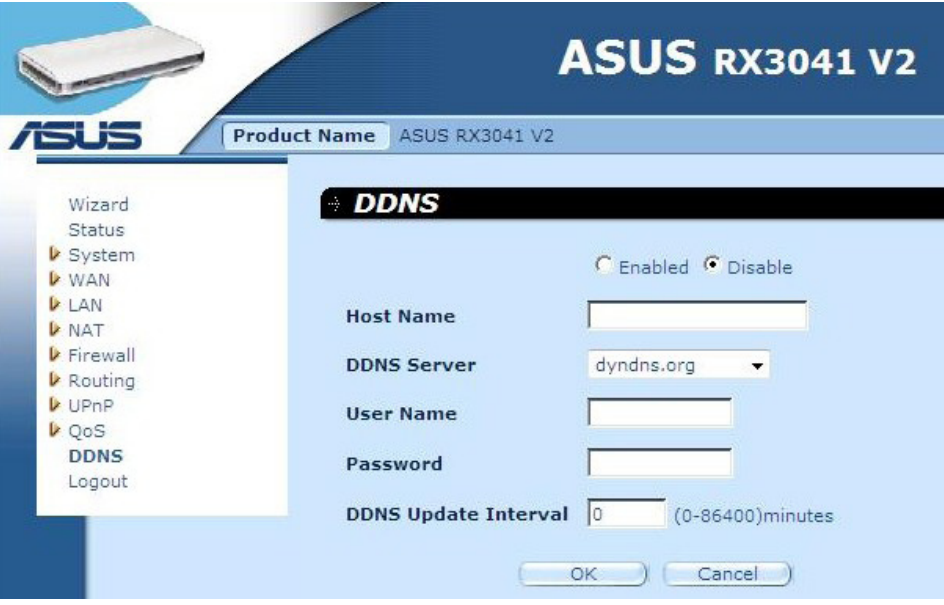

**DDNS:** Aktiviert/deaktiviert die DDNS-Funktion des Routers.

#### **2.12 Hilfsinformationen**

Die Hilfsinformationen werden auf der rechten Seite einiger Fenster angezeigt (siehe Bild auf der nächsten Seite). Alle Funktionen und einige technische Beschreibungen

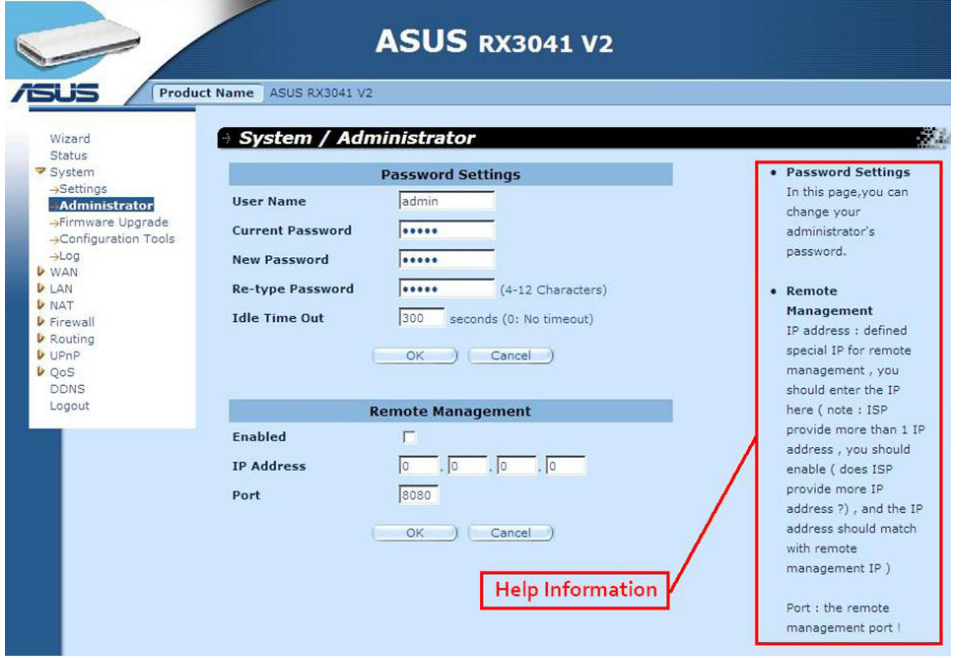

# **2.13 Abmnelden**

Klicken Sie in der Taskleiste auf **Logout**, um den Logout-Prozess am Router zu initiieren.

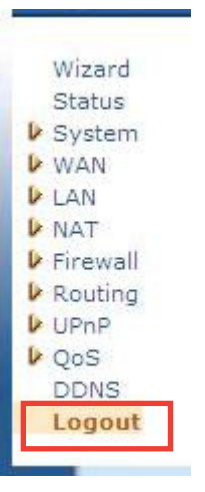

Klicken Sie **OK**, um sich aus dem Hilfsprogramm des Routers auszuloggen.

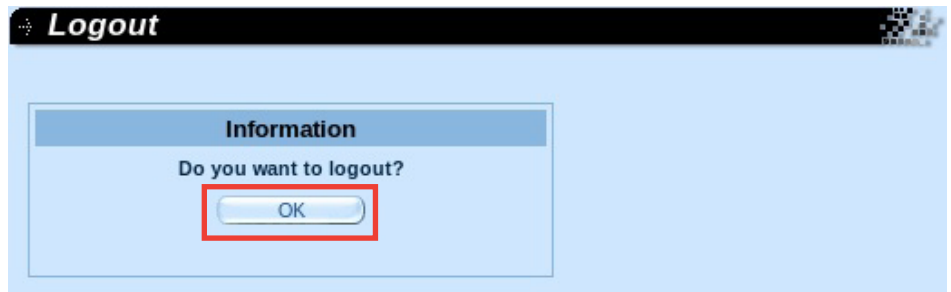